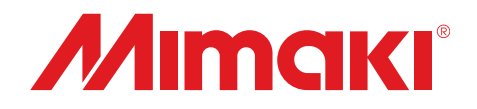

# **Adobe**® **純正 PostScript**®**3**™ **対応ソフトウェア RIP**

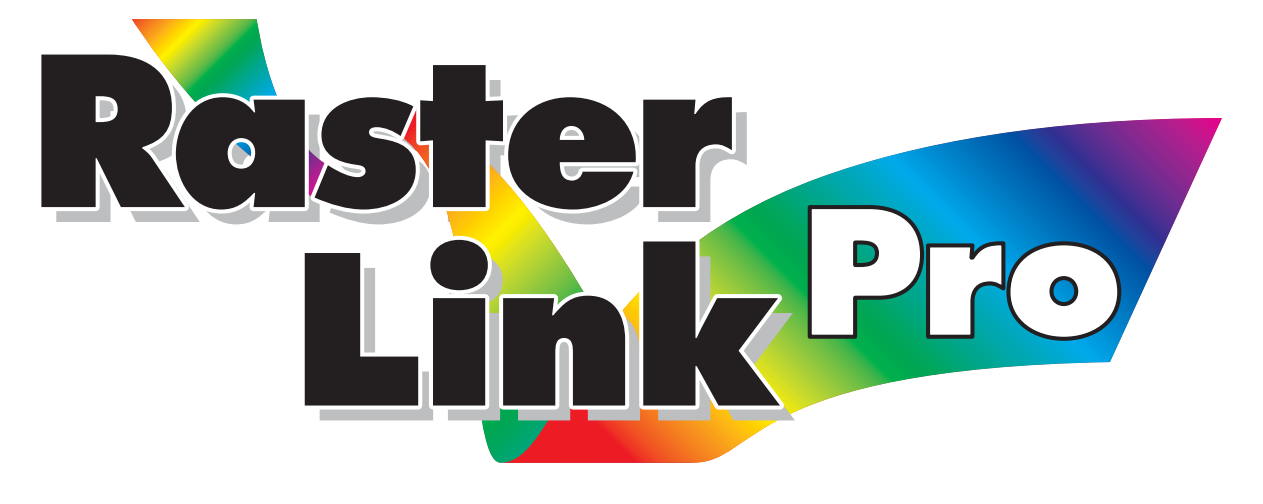

# **ラスターリンクプロ**

# **リファレンスガイド GP-1810/GP-1810D 編 DM2-1810 編 DM3-1810S 編**

**カラーインクジェットプリンタ"GP-1810/GP-18410D/DM2-1810/DM3-1810S"用の Raster Link Pro の機能について説明しています。**

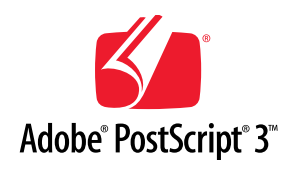

Version 1.40

D200775

## <span id="page-1-0"></span>マニュアルの種類と使い方

**本装置には、次の説明書が付属しています。**

# インストールガイド

**次の事に関して説明をしています。**

- **・ Raster Link Pro をインストールするための PC (Windows 2000, Windows XP)の設定**
- **・ クライアント PC へのプリンタドライバーのイ ンストールと設定方法**

# リファレンスガイド

**各プリンタ共通編と各プリンタ編(本説明書)に分 かれて機能および操作方法など、Raster Link Proを 使用していく上で必要な設定項目について説明し ています。お使いのプリンタに合わせたリファレ ンスガイドをお読みください。**

今読んでいる 説明書です。

<span id="page-2-0"></span>ご注意

- **● 本書の一部、または全部を無断で記載したり、複写することは固くお断りいたします。**
- **● 本書の内容に関しまして、将来予告無しに変更することがあります。**
- **● 本ソフトウェアの改良変更等により、仕様面において本書の記載事項とが一部異なる場合があります、 ご了承ください。**
- **● 株式会社ミマキエンジニアリングの保証規定に定めるものを除き、本製品の使用または使用不能から 生ずるいかなる損害(逸失利益、間接損害、特別損害またはその他の金銭的損害を含み、これらに限 定しない)に関して一切の責任を負わないものとする。また、株式会社ミマキエンジニアリングに損 害の可能性について知らされていた場合も同様とする。一例とし て、本製品を使してメディア(ワー ク)等の損失やメディアを使用して作成された物によって生じた間接的な損失等の責任負担もしない ものとする。**

## この取扱説明書について

本書は、カラーインクジェットプリンタ "GP-1810/GP-1810D/DM2-1810/DM3-1810S"に作図するための"Raster Link Pro"の取り扱いについて説明しています。 GP-1810/GP-1810D および DM3-1810S をお使いの方は、表記中のDM2-1810の名称 を置き換えてお読みください。

#### 本文中の表記について

メニューに表示される項目は、"プリント編集待ち"のように""でくくっていま す。

ダイアログに表示されているボタンは、設定終了のように つぐくくっていま 寸。

## マークについて

八注意

类

操作を行う上で、注意する点を説明しています。

知っていると便利な事について説明しています。

関連した内容の参照ページを示しています。 **RED** 

#### 次 目

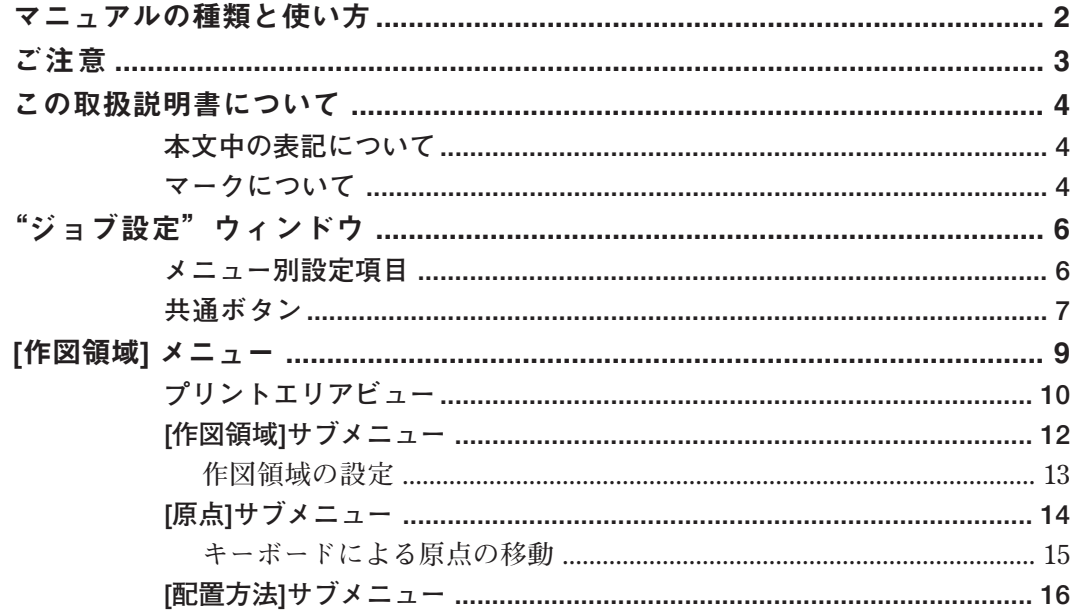

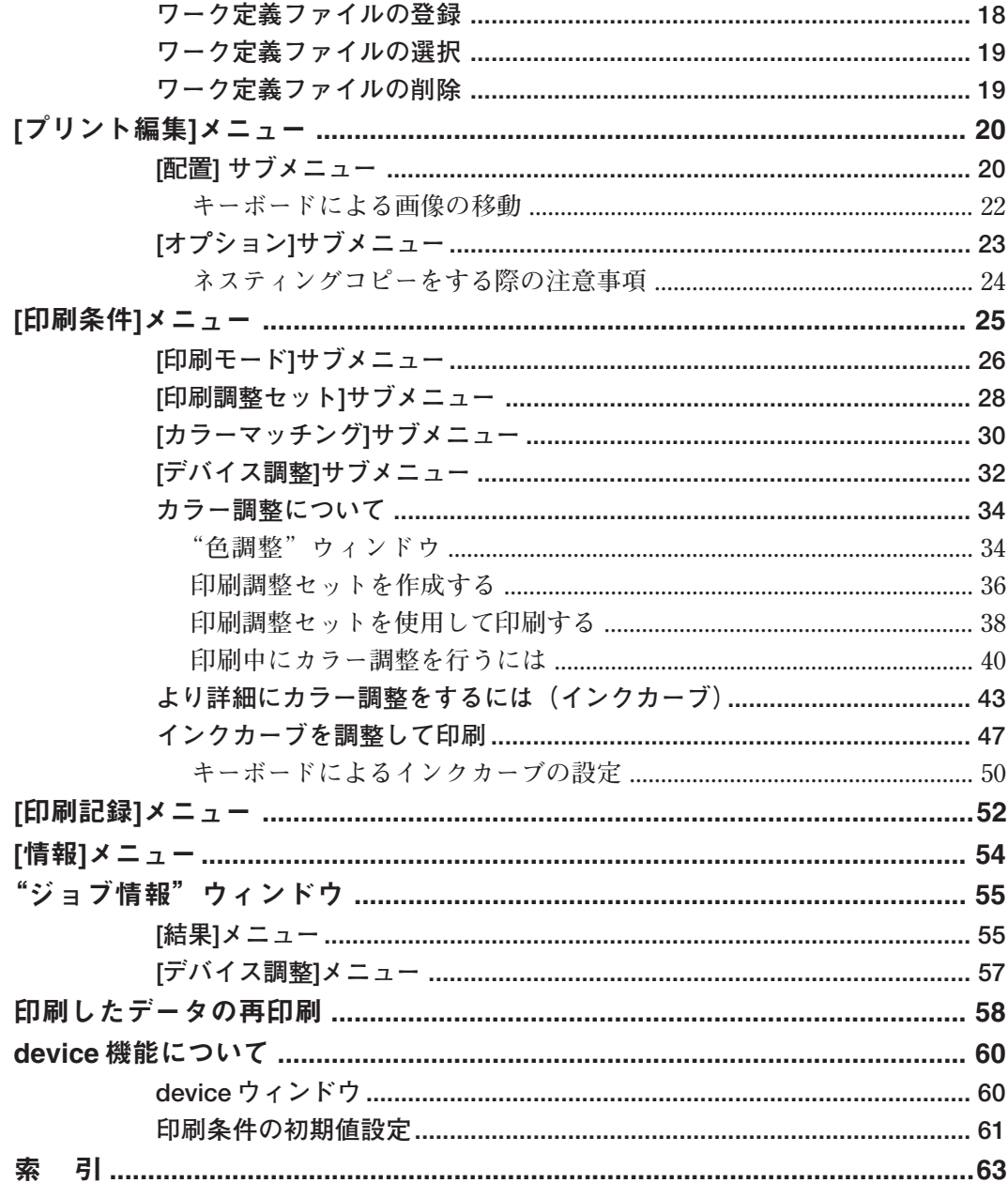

<span id="page-5-0"></span>**Raster Link Pro の設定項目は、いくつかのメニューに分かれています。 ここでは、それぞれのメニューの説明と機能の使い方を説明しています。**

## **メニュー別設定項目**

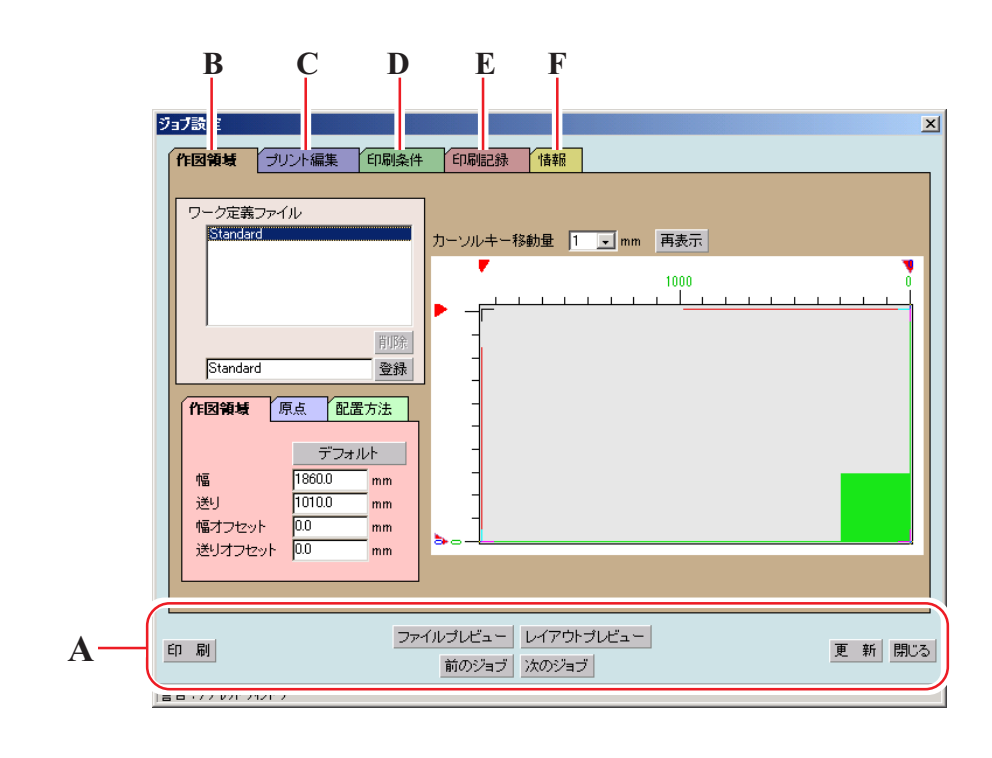

A. 共通ボタン ...................................... P. 7 B. [作図領域]メニュー................................... <sub>(287</sub> P. 9 C. [プリント編集]メニュー .................... (287 P. 20 D. [印刷条件]メニュー .................................. (237 P. 25 E. [印刷記録]メニュー .................................. (? p. 52 F. [情報]メニュー ................................. P. 54

#### <span id="page-6-0"></span>**共通ボタン**

ジョブ設定  $\overline{\mathbf{x}}$ 作図領域 プリント編集 印刷条件 印刷記録 情報 ワーク定義ファイル .<br>Standard カーソルキー移動量 |1 J mm | 再表示  $1000$ ï 削除 Standard 登録 作図領域 原点 配置方法  $-\vec{\tau}$  $1860.0$ 幅  $\mathbf{u}_{\mathsf{m}}$ 1010.0 送り mm 幅オフセット  $\overline{0.0}$ mm · ニュン ニン:<br>送りオフセット 00  $n_{\rm m}$ ファイルブレビュー レイアウトブレビュー| 印刷 更 新 閉じる 前のジョブ | 次のジョブ | 警告アプレットウィンドウ **A B C D E F**

**ここで説明するボタンは、各メニュー共通で使用できます。**

#### A. | 印刷 | ボタン

**"ジョブ設定"ウィンドウで設定した値を保存して、印刷を開始します。**

B. ファイルプレビュー ボタン

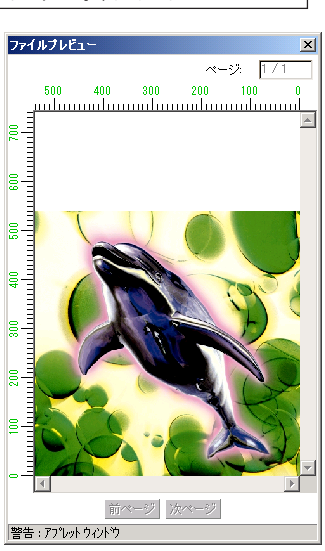

**ファイルプレビューウィンドウを表示しま す。**

**ファイルプレビューウィンドウでは、印刷 ファイル自体のプレビュー画像を表示します。 ページが複数ある場合は、右上に"現在のペー ジ/総ページ"を表示します。 この場合、 前ページ ボタン、または**

 **次ページ ボタンをクリックしてページを切 り換えることができます。**

C. | 前のジョブ | 次のジョブ ボタン

**"プリント編集待ち"ジョブリストにある前後のジョブ(印刷ファイル) を選択します。**

**選択したジョブの"ジョブ設定"ウィンドウを表示します。**

#### D. レイアウトプレビュー ボタン

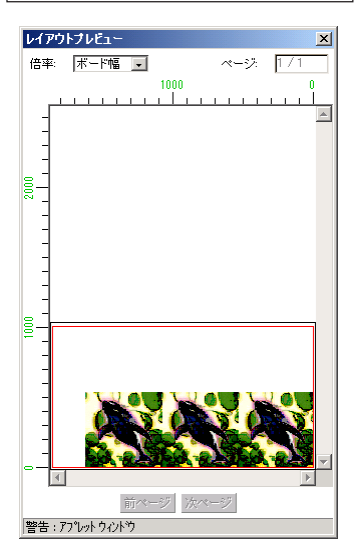

**レイアウトプレビューウィンドウを表示しま す。"ジョブ設定"ウィンドウで設定した値を 反映して実際の印刷イメージを表示します。 "ジョブ設定"ウィンドウで値を変更した場 合、 レイアウトプレビュー ボタンを押してプ レビューを確認してください。**

**表示倍率は、ボード幅または作図領域を元に 表示できます。**

**ページが複数ある場合は、右上に"現在のペー ジ/総ページ"を表示します。 この場合、 前ページ ボタン、または 次ページ ボタンをクリックしてページを切**

#### **り換えることができます。**

#### E. 更新 ボタン

 **"ジョブ設定"ウィンドウで設定した値を保存します。**

F. | 閉じる | ボタン

 **"ジョブ設定"ウィンドウを閉じます。**

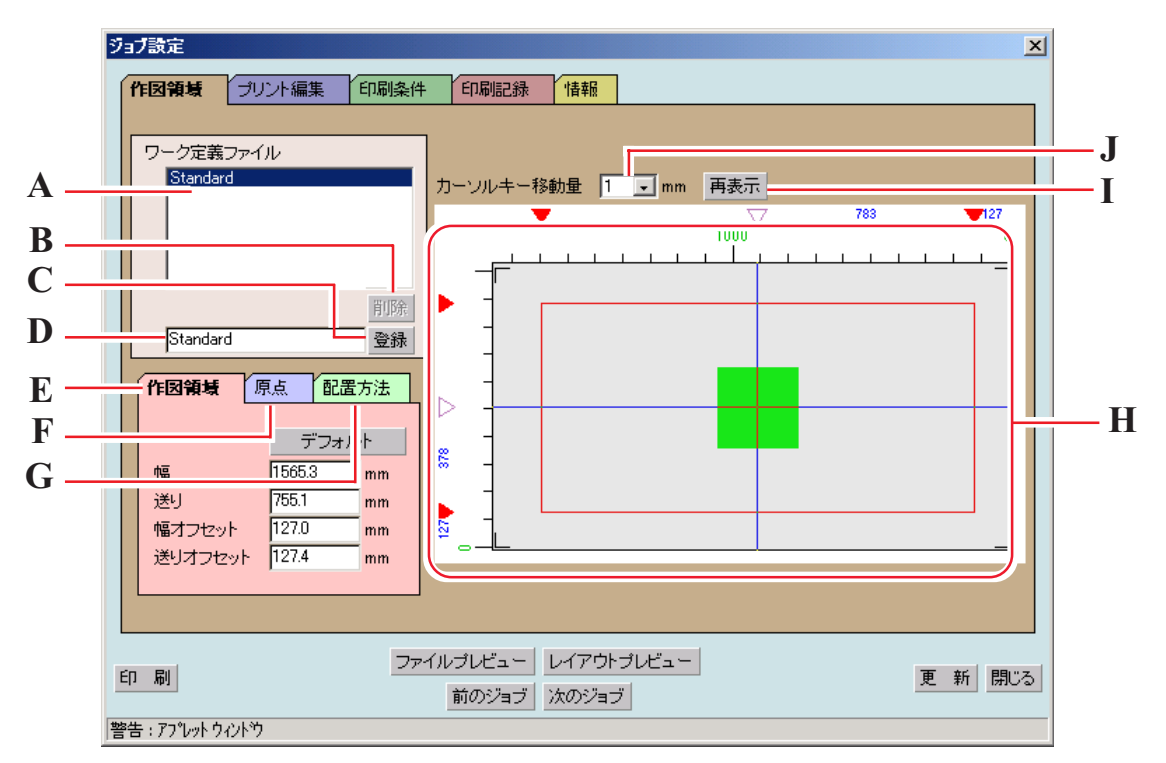

<span id="page-8-0"></span>**有効作図領域に関係する設定を行います。**

A. ワーク定義ファイル

**登録されているワーク定義ファイルを表示します。 ワーク定義ファイルとは、[作図領域]、[原点]、および[配置方法]サブメ ニューで設定した値を名前を付けて登録したファイルです。 印刷をする場合は、ワーク定義ファイルを選択する必要があります。**  $(\mathbb{Q} \times \mathbb{R}^2)$  P. 18)

- B. |削除 | ボタン **ワーク定義ファイルを削除します。**
- C. | 登録 | ボタン

**新規にワーク定義ファイルを登録します。また、登録済みのワーク定義 ファイルの設定条件を変更して上書きできます。**

D. ワーク定義ファイル名入力ボックス **現在選択されているワーク定義ファイル名を表示します。新規に登録す る場合は、新しいファイル名を入力します。**

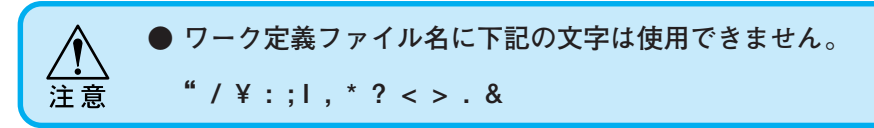

- <span id="page-9-0"></span>E. [作図領域] サブメニュー 作図領域を設定します。(Cep P. 13)
- F. [原点] サブメニュー 作図領域上に原点を設定します。(  $C22$  P. 14)
- G. [配置方法] サブメニュー 原点に対する画像の配置方法を設定します。( (2FP. 16)
- H. プリントエリアビュー [作図領域] メニューで設定した内容を表示します。(Cgp P. 10)
- I. 再表示 ボタン **設定中に消えた作図領域の線などを再表示します。**
- J. カーソルキー移動量 **キーボードの矢印キーを押して原点の位置を移動するときの単位を選択 します。( P. 15)**

**プリントエリアビュー**

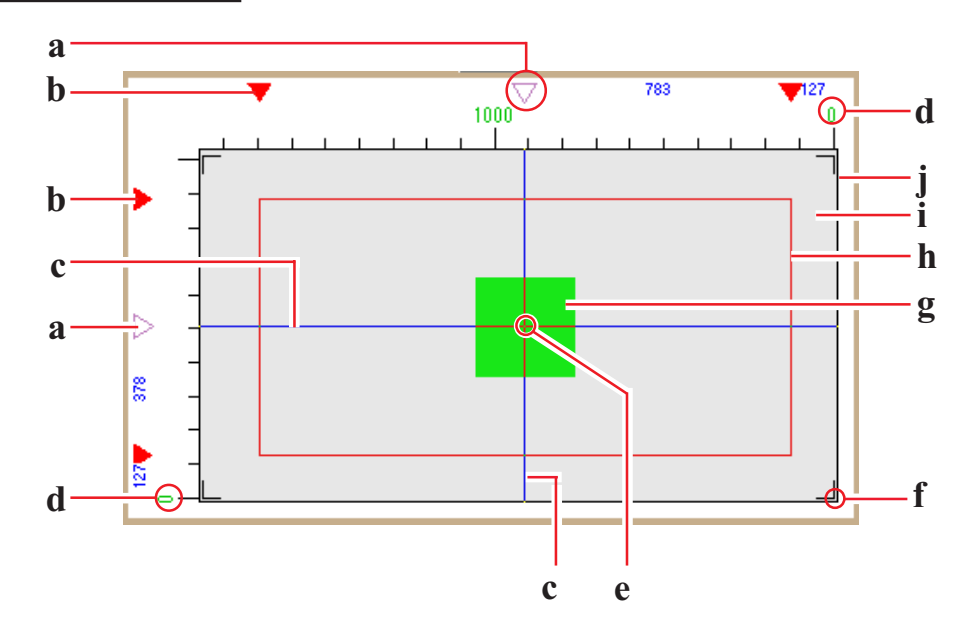

a. 原点ガイド **原点ガイドライン(青)を移動する場合にドラッグします。**

<span id="page-10-0"></span>b. 作図領域の端面

**4個の マークで作図領域の境界を示します。**

- c. 原点ガイドライン **縦の青いガイドラインと横の青いガイドラインの交点が原点です。**
- d. 最大作図エリアの先端 **DM2-1810 の最大作図エリアの先端を0で表示します。**
- e. 原点 **画像を配置するための原点を2本の青いガイドラインの交点で示します。**  $(\mathbb{CP} P. 14)$
- f. DM2-1810 初期原点 **DM2-1810 の電源を入れた時に設定される初期原点です。**
- g. 画像の配置方法

**原点との画像の配置方法を示します。 実際の画像のサイズを表すものではありません。また、画像の正確な配 置位置を表すものでもありません。 画像サイズを確認する場合は、[プリント編集]メニューの配置ビューで確** 認できます。( (スマ P. 20)

h. 有効作図エリア

**[作図領域] サブメニューで設定した作図領域を赤い矩形で表示します。**  $(\sqrt{2}P \cdot R \cdot 13)$ **赤い矩形内をマウスでドラッグすることにより、DM2-1810のテーブル上 - の任意の位置に作図エリアを配置できます。**

- i. DM2-1810 の最大作図エリア **四隅の「」マークで囲まれたエリアが DM2-1810 の最大作図エリアです。**
- j. DM2-1810 のテーブル **DM2-1810 のテーブルを示します。**

## <span id="page-11-0"></span>**[作図領域]サブメニュー**

**DM2-1810 のテーブル上に有効作図領域を設定します。**

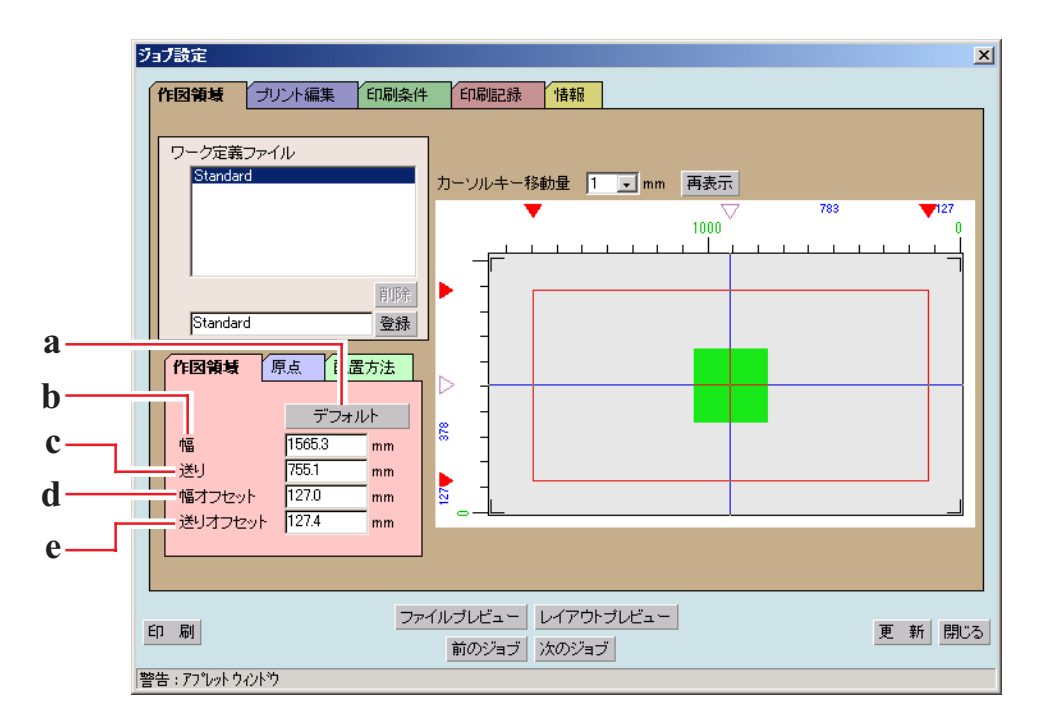

- a. デフォルト ボタン: **作図領域を最大に設定し、原点の位置を DM2-1810 の初期原点の位置に 設定します。**
- b. 幅: **作図領域の幅を入力します。**
- c. 送り: **作図領域の高さを入力します。**
- d. 幅オフセット: **DM2-1810 の原点から幅方向への移動距離を入力します。**
- e. 送りオフセット: **DM2-1810 の原点から送り方向への移動距離を入力します。**

#### <span id="page-12-0"></span>**作図領域の設定**

**作図領域は、赤い矩形で表示します。**

**作図領域からはみ出した画像は、印刷しません。**

**ただし、ネスティングを設定したコピーの場合は、作図領域の送り方向にはみ出た 画像も印刷します。**

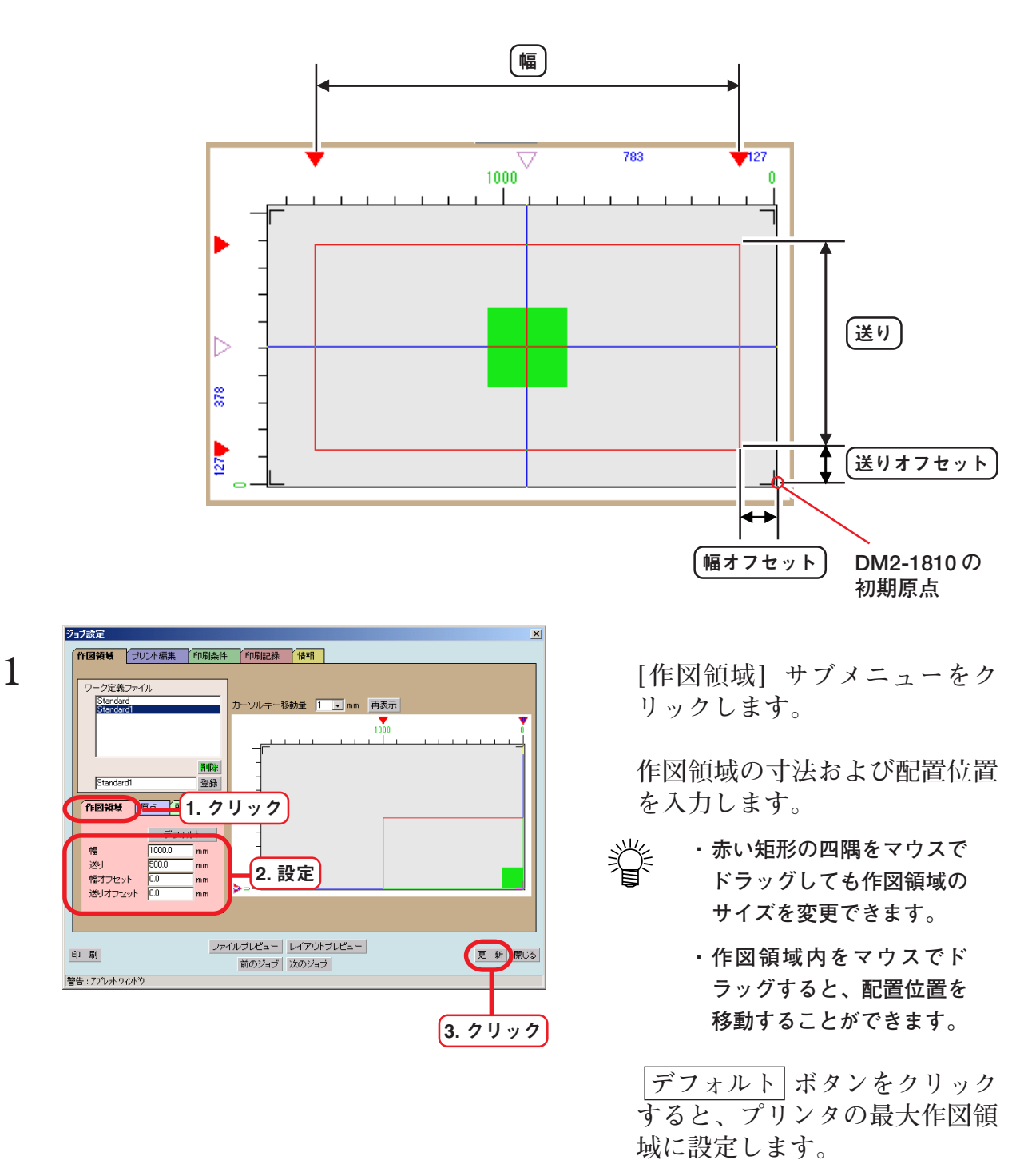

 **更新 ボタンをクリックします。**

#### <span id="page-13-0"></span>**[原点]サブメニュー**

**画像を配置するための基準となる原点を設定します。**

**印刷位置の微調整は、[プリント編集] メニューの[配置]サブメニューで設定します。**  $(\mathbb{Z} \times \mathbb{R}^n P. 20)$ 

**よって、ここでは、正確な印刷位置に原点を設定する必要はありません。**

**2本の青いガイドラインの交点が原点になります。**

**原点の位置は、作図領域の右下隅からのオフセットを幅方向および高さ方向に対し て設定します。**

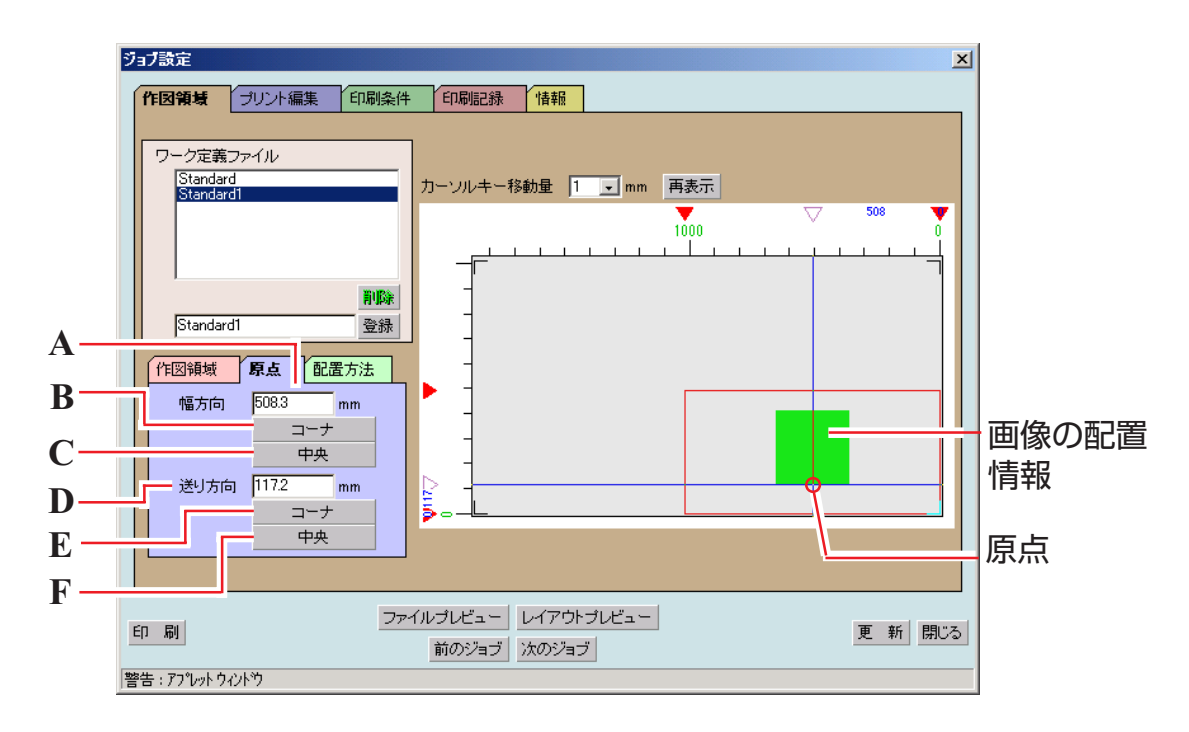

- A. 幅方向: **作図領域右下隅から幅方向へのオフセット量を入力します。**
- B. 幅: コーナ ボタン **原点を作図領域の幅方向の右端に配置します。**
- C. 幅: 中央 ボタン **原点を作図領域の幅方向の中央に配置します。**
- D. 送り方向: **作図領域右下隅から高さ方向へのオフセット量を入力します。**
- E. 送り方向 : コーナ ボタン **原点を作図領域の先端に配置します。**

<span id="page-14-0"></span>F. 送り方向: 中央 ボタン

**原点を作図領域の高さ方向の中央に配置します。**

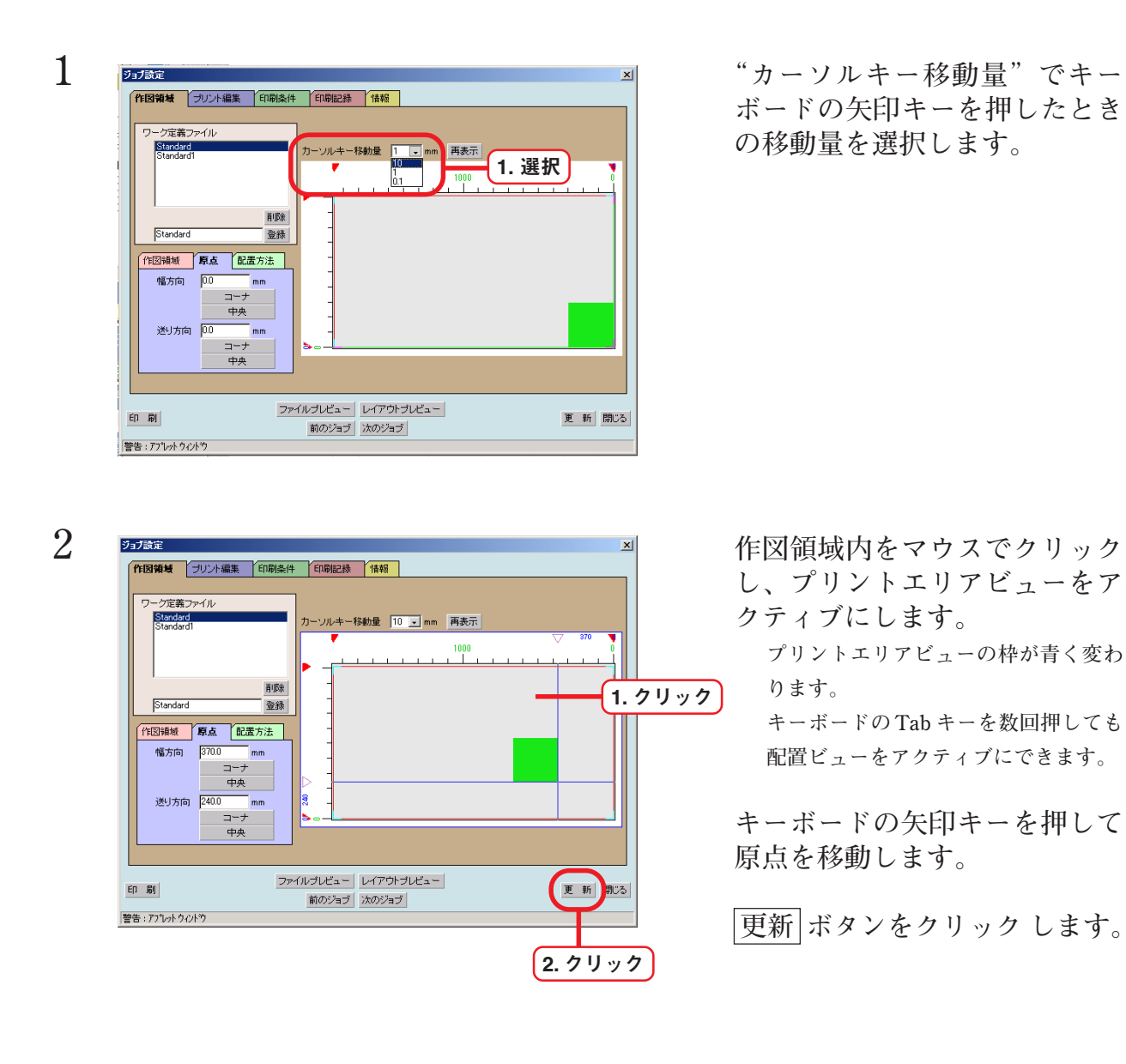

## **キーボードによる原点の移動**

#### <span id="page-15-0"></span>**[配置方法]サブメニュー**

**画像を原点の中央に配置するかコーナに配置するかを設定します。**

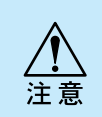

**画像の配置は、[原点] 設定と組み合わせて、適切な位置に設定してください。 組み合わせが適切でない場合は、画像が作図領域からはみ出す場合があります。作図領 域からはみ出した画像は、印刷されません。**

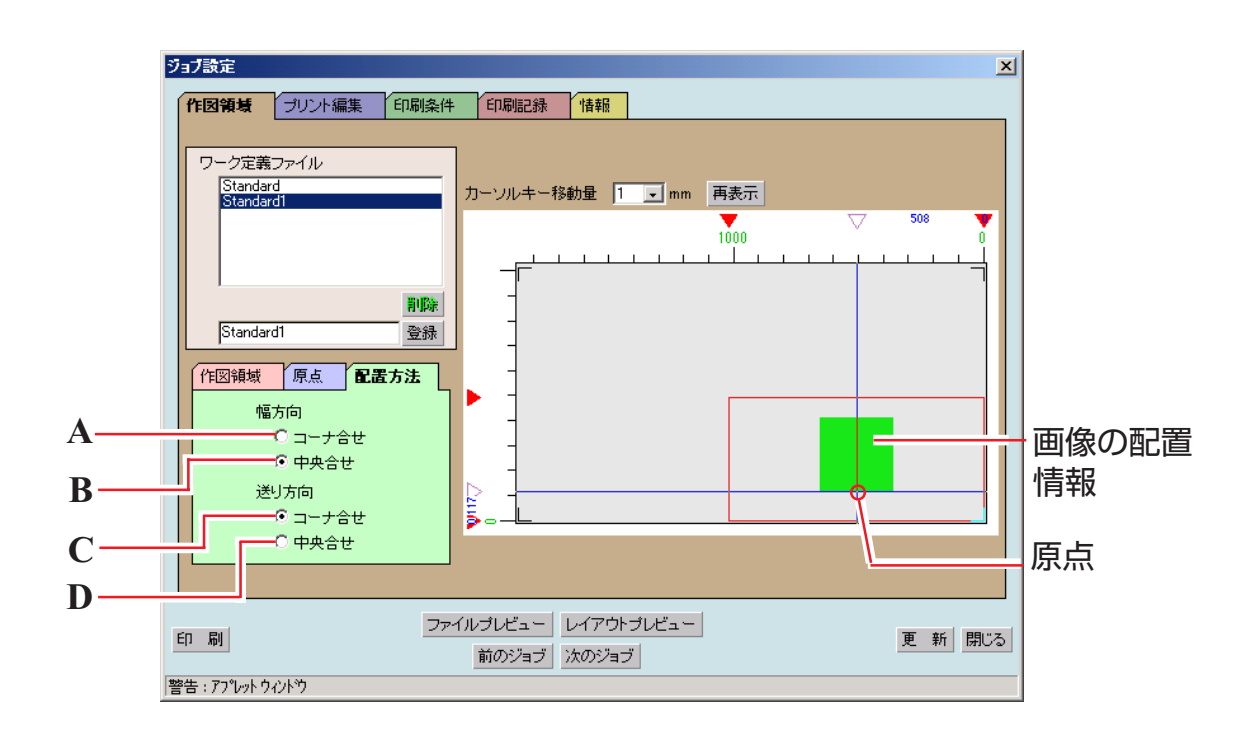

- A. 幅方向: コーナ合わせ **画像の右端と幅方向の原点を合わせます。**
- B. 幅方向: 中央合わせ **画像の幅方向の中央と幅方向の原点を合わせます。**
- C. 送り方向: コーナ合わせ **画像の先端と高さ方向の原点を合わせます。**
- D. 送り方向: 中央合わせ **画像の高さ方向の中央と高さ方向の原点を合わせます。**

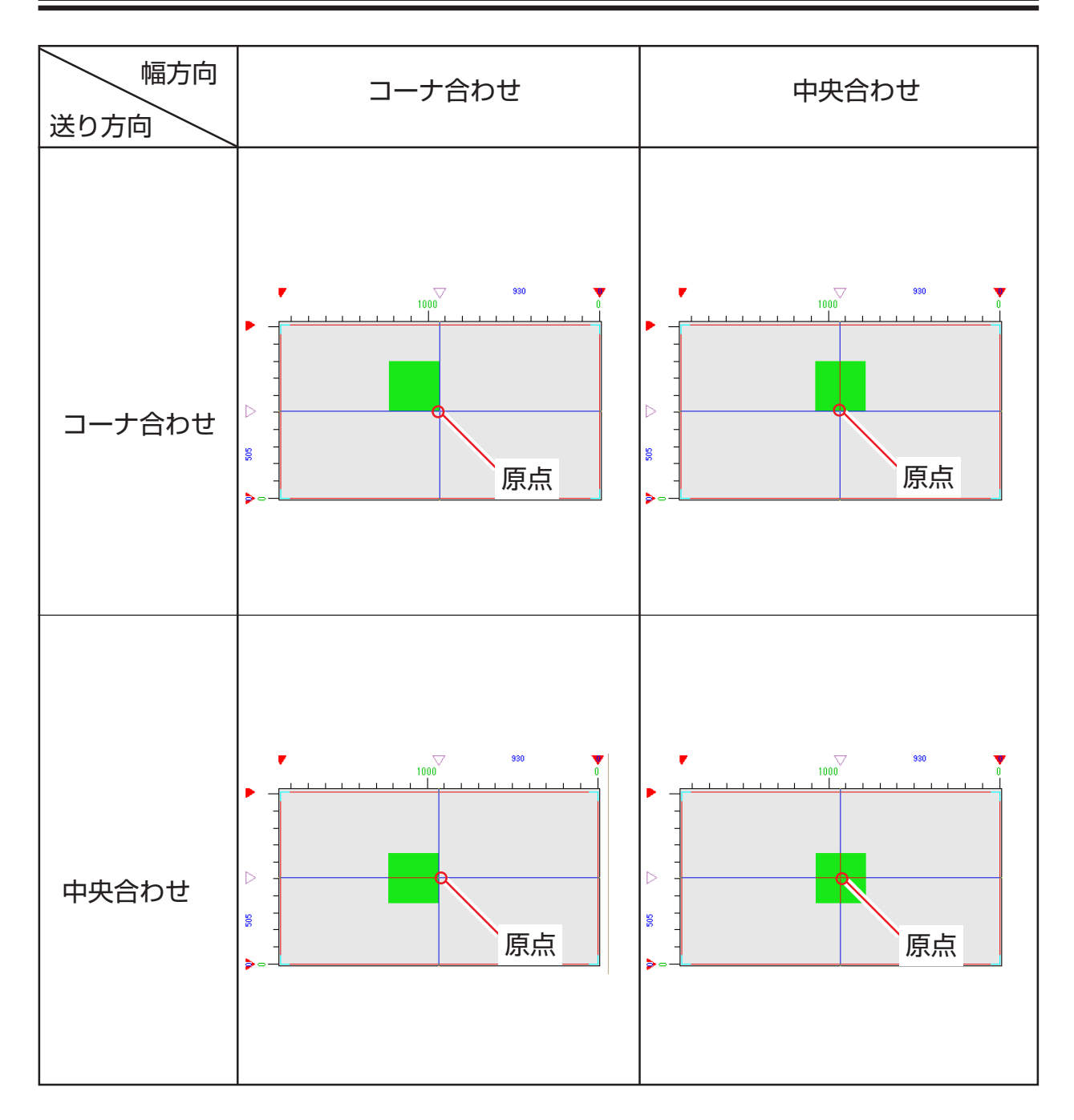

#### <span id="page-17-0"></span>**ワーク定義ファイルの登録**

**[作図領域]、[原点]、および[配置方法]サブメニューで設定した条件を名前を付けて ワーク定義ファイルに登録します。**

**印刷する際は、必ずワーク定義ファイルを選択してください。**

**ワーク定義ファイルを追加登録することができます。**

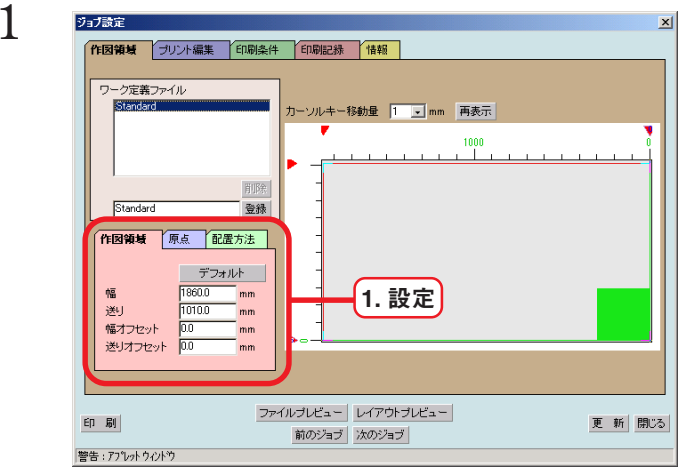

**1 [作図領域]、[原点]、および[配置 方法]の各項目を設定します。**

**登録名は、作図領域、原点の位置、およ**

**び画像の配置方法がわるような名称に します。**

 **登録 ボタンをクリックします。 新しい名称のファイルが、ワーク定義 ファイルリストに表示します。**

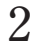

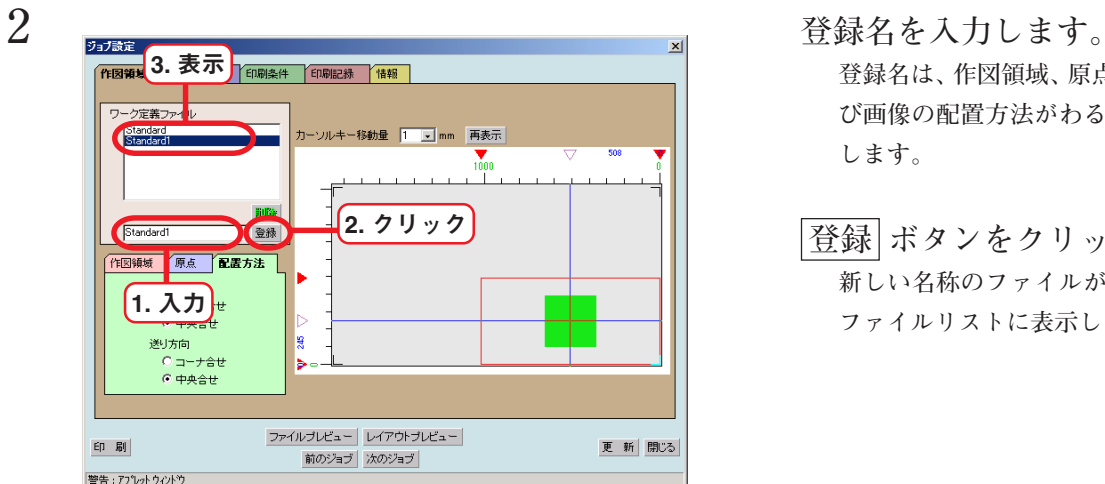

## <span id="page-18-0"></span>**ワーク定義ファイルの選択**

**登録してあるワーク定義ファイルを呼び出します。**

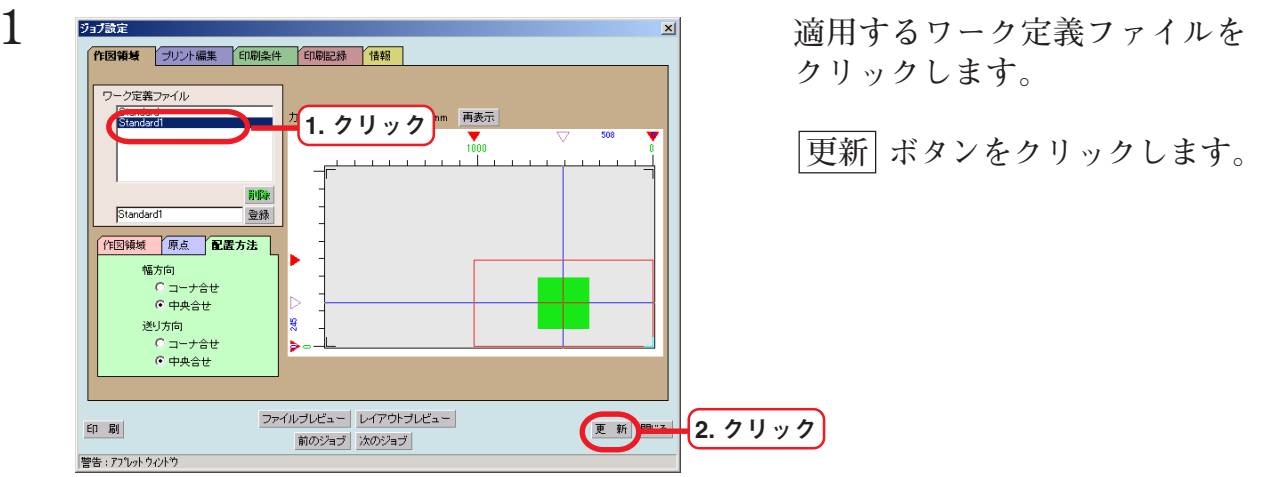

## **ワーク定義ファイルの削除**

**登録してあるワーク定義ファイルを削除します。**

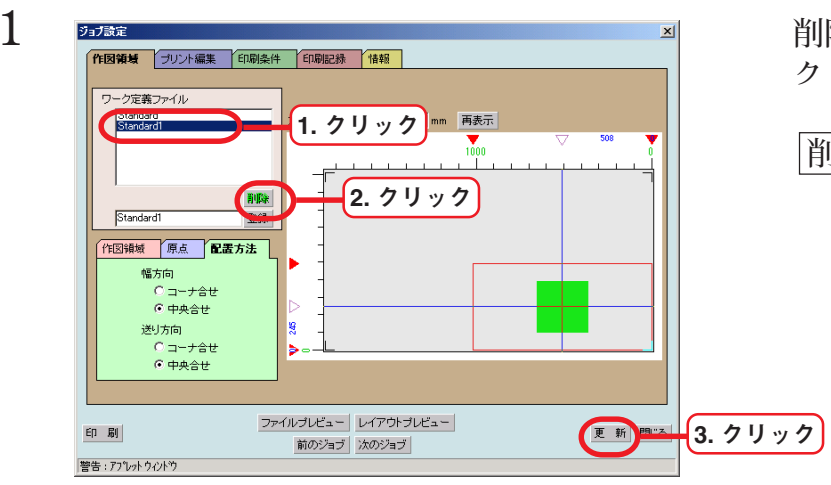

**1 削除するワーク定義ファイルを クリックします。**

 **削除 ボタンをクリックします。**

## <span id="page-19-0"></span>**[配置] サブメニュー**

**画像の拡大/縮小、および画像の配置を微調整するサブメニューです。 画像の移動は、マウスやキーボードの矢印キーを使用して、作図エリア 内を移動できます。**

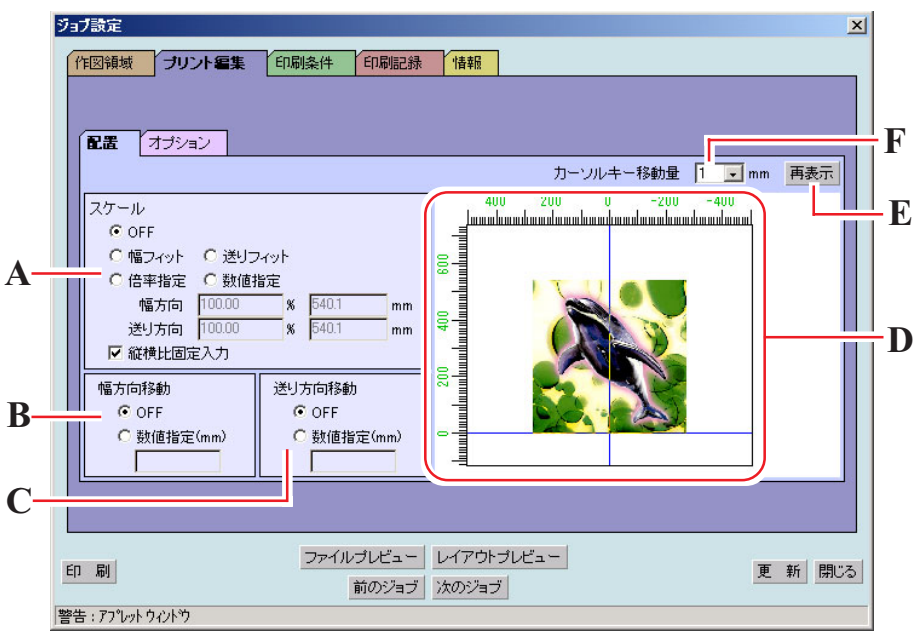

A. スケール

**画像の拡大、または縮小を設定します。**

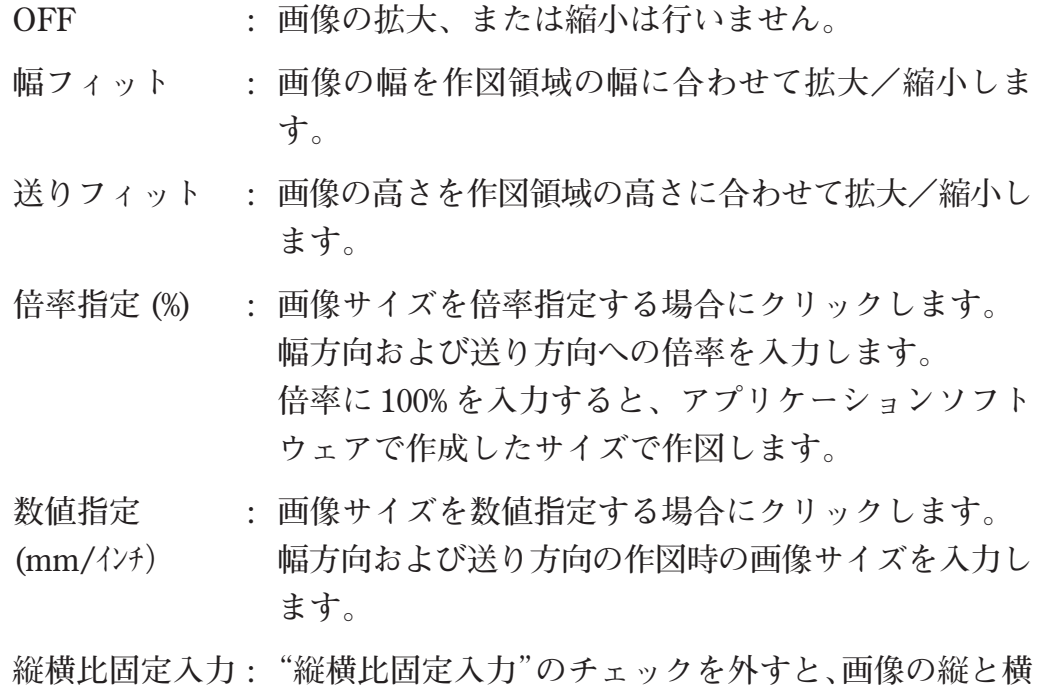

**のサイズを変えて作図することができます。**

#### <span id="page-20-0"></span>B. 幅方向移動

**画像の幅方向への移動量を設定します。 OFF : 画像の移動は行いません。**

**数値指定 : 幅方向への移動量を入力します。**

**(mm/インチ)**

#### C. 送り方向移動

**画像の送り方向への移動量を設定します。 OFF : 画像の移動は行いません。 数値指定 : 送り方向への移動量を入力します。 (mm/インチ)**

#### D, 配置ビュー

**[作図領域]メニューの[作図領域]サブメニューで設定した作図領域内を表 示します。 作図領域内に配置した画像を確認できます。 [プリント編集]メニューで設定した条件をプレビューします。 しかし、コピーのネスティングを有効にしても、表示する画像は1枚の みです。ネスティングの状態を確認するためには、レイアウトプレ ビューウィンドウで確認してください。 "幅方向移動"と"送り方向移動"の数値指定をクリックすると、画像の 位置をマウスで移動できます。 また、キーボードの矢印キーを押しても画像の位置を移動できます。**  $(\mathbb{CP} P. 22)$ 

- E. | 再表示 | ボタン **配置ビューを再表示します。**
- F. カーソルキー移動量 **キーボードの矢印キーを押して画像の位置を移動するときの単位を選択 します。( P. 22)**

## <span id="page-21-0"></span>**キーボードによる画像の移動**

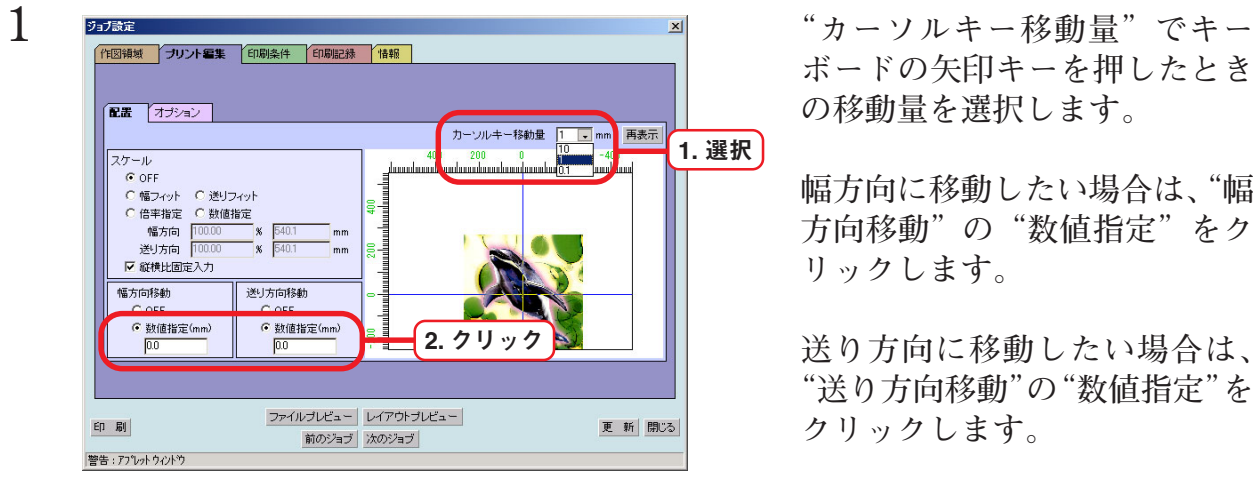

**ボードの矢印キーを押したとき の移動量を選択します。**

**幅方向に移動したい場合は、"幅 方向移動"の"数値指定"をク リックします。**

**送り方向に移動したい場合は、 "送り方向移動"の"数値指定"を クリックします。**

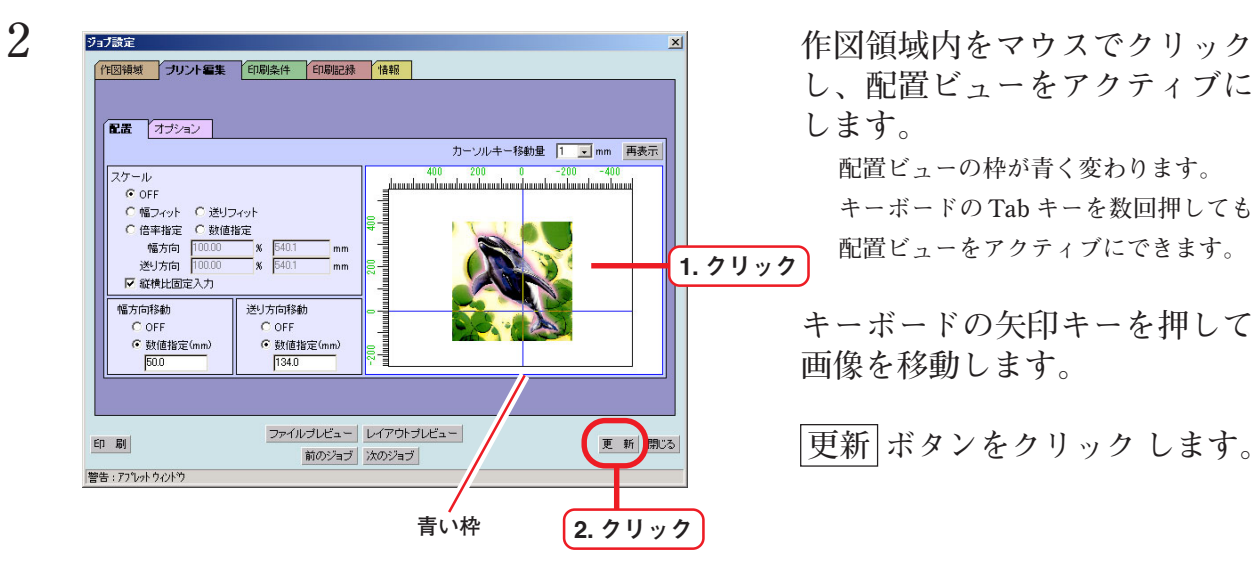

**し、配置ビューをアクティブに します。**

**配置ビューの枠が青く変わります。 キーボードの Tab キーを数回押しても 配置ビューをアクティブにできます。**

**キーボードの矢印キーを押して 画像を移動します。**

 **更新 ボタンをクリック します。**

#### <span id="page-22-0"></span>**[オプション]サブメニュー**

**画像のミラー反転、回転、およびコピー数を設定するサブメニューです。**

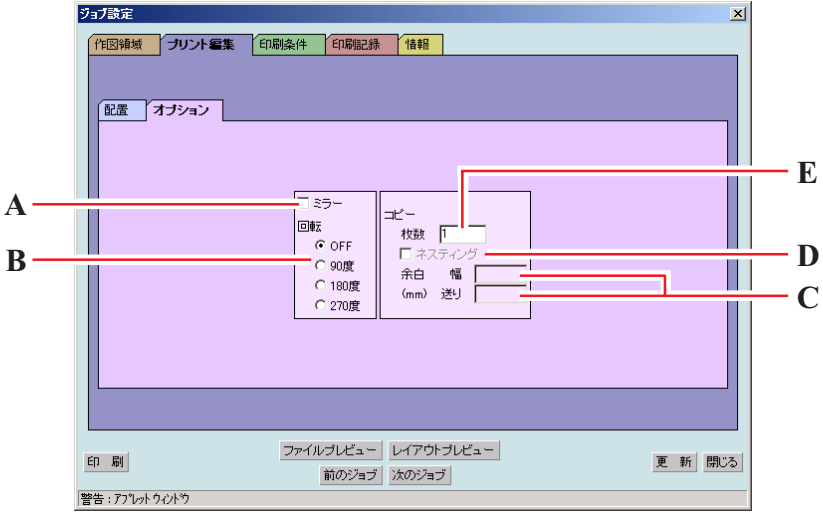

#### A. ミラー

**画像を鏡に映したように作図します。 ミラーイメージは、レイアウトプレビューウィンドウで確認できます。**

B. 回転

**画像の回転角度を選択します。 回転イメージは、レイアウトプレビューウィンドウで確認できます。**

- C. コピー余白 幅/送り **コピー枚数とネスティングを有効にした際に設定します。 コピーした画像と画像の間の幅方向と送り方向の余白を入力します。**
- D. ネスティング

**コピー枚数を入力にした際に設定します。 作図領域の幅方向にコピー画像を配置する場合にネスティングを有効に します。 同じ画像を複数のワークに印刷する場合は、ネスティングを無効にして ください。**

E. コピー枚数

**ネスティングを無効にしたコピーは、ワークをコピーする枚数分交換し てください。**

**ネスティングを有効にしたコピーは、指定したコピー数を1つのワーク に印刷します。作図領域外にもデータがある場合、そのデータは作図領 域からはみ出して印刷します。**

#### <span id="page-23-0"></span>**ネスティングコピーをする際の注意事項**

洋情

**コピーする際にネスティングを有効にする場合は、必ず下記の項目を設定をしてく ださい。**

**設定を誤ると正常に印刷できません。レイアウトプレビューウィンドウでも実際の 印刷レイアウトを正常に表示しません。**

**ネスティングコピーでは、作図領域の送り方向にはみ出た画像も印刷します。**

**よって、送り方向のテーブル上に印刷しないよう不要な用紙等を敷くことをお勧めいた します。**

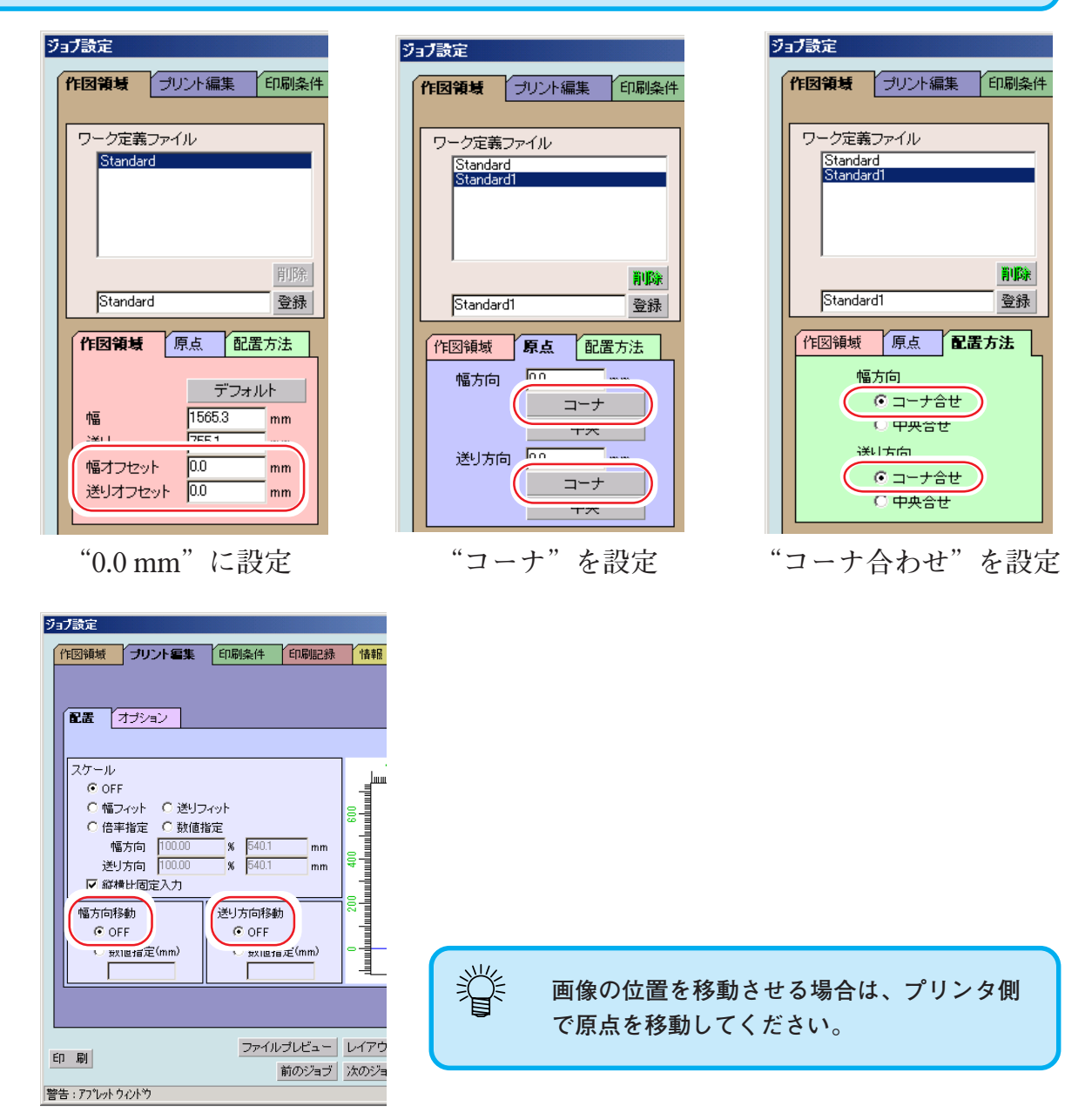

**幅/送り方向移動を"OFF"に設定**

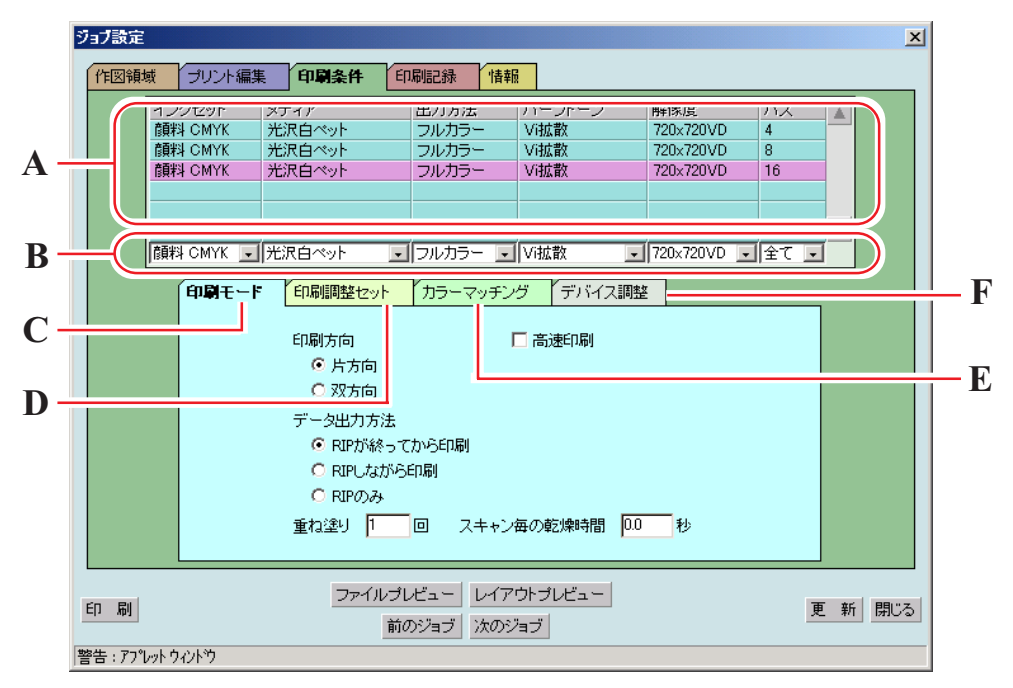

<span id="page-24-0"></span>**プロファイルの選択、印刷条件、およびカラー調整を行います。**

- A. プロファイルリスト **最適な印刷を行うためのプロファイルを表示します。 使用するプロファイルをクリックして選択します。 なお、プロファイルに登録されていない印刷条件では印刷できません。 メディア名に"v2"と付いたプロファイルがあります。このプロファイ ルは、グレーバランスを調整することができます。**
- B. プロファイル絞り込みメニュー **プロファイルの数が多い場合、プロファイルの絞り込みに使用します。**
- C. [印刷モード]サブメニュー ( ( P. 26) **印刷モードを設定します。**
- D. 「印刷調整セット]サブメニュー (  $\chi_{\rm CP}$  P. 28) **各インクのインクカーブ、およびカラー調整を設定します。**
- E. [カラーマッチング]サブメニュー ( ( ) P. 30) **ディスプレイ上の表示と実際の印刷出力の色合いを近づける時に選択し ます。**
- F. [デバイス調整]サブメニュー ( ( P. 32) **プリンタ特有の調整機能を設定します。**

## <span id="page-25-0"></span>**[印刷モード]サブメニュー**

**印刷モードを設定します。**

**● コピーの場合は、"RIP しながら印刷"を指定しても、"RIP が終わってから印刷"で印 刷を行います。よって、プリンタが印刷を開始するまでの時間が長くなります。** ーー<br>注意 **● コピーの場合は、"RIPのみ"を指定しても、"RIPが終わってから印刷"で印刷します。 ●"RIP しながら印刷"を設定した場合は、再印刷はできません。**

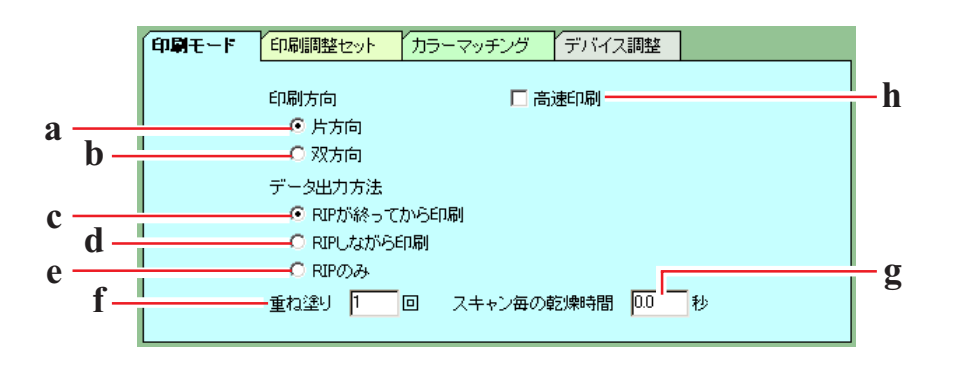

- **a. 片方向 : ヘッドが右から左へ移動する際にインクを吐 出して印刷します。"双方向"よりは綺麗に印 刷できますが、印刷時間は長くなります。**
- b. 双方向 **induced induced into the intervelled into the intervelled into the intervelled into the intervelled intervelled intervelled in the intervelled in the intervelled intervelled intervelled in the intervelled interve て印刷します。"片方向"よりは画質が落ちま すが、印刷時間は短くなります。**
- **c. RIP が終わってから印刷:**
	- **RIP 中は RIP 済みデータをハードディスクに 保存し、RIP 終了後に印刷を開始します。 Raster Link Pro からプリンタへのデータ転送 が間に合わない場合に使用します。**
- **d. RIP しながら印刷 : RIP処理しながら、プリンタへデータを送信し ます。また、"印刷しながらカラー調整"機能 が設定可能です。**
- **e. RIP のみ : RIP 処理のみ行います。 処理したデータは、 "印刷済み"ジョブリストに保管されます。 RIP 済みのデータは、再印刷ができます。**  $(\gamma_{\rm F} \rm P. 58)$

<span id="page-26-0"></span>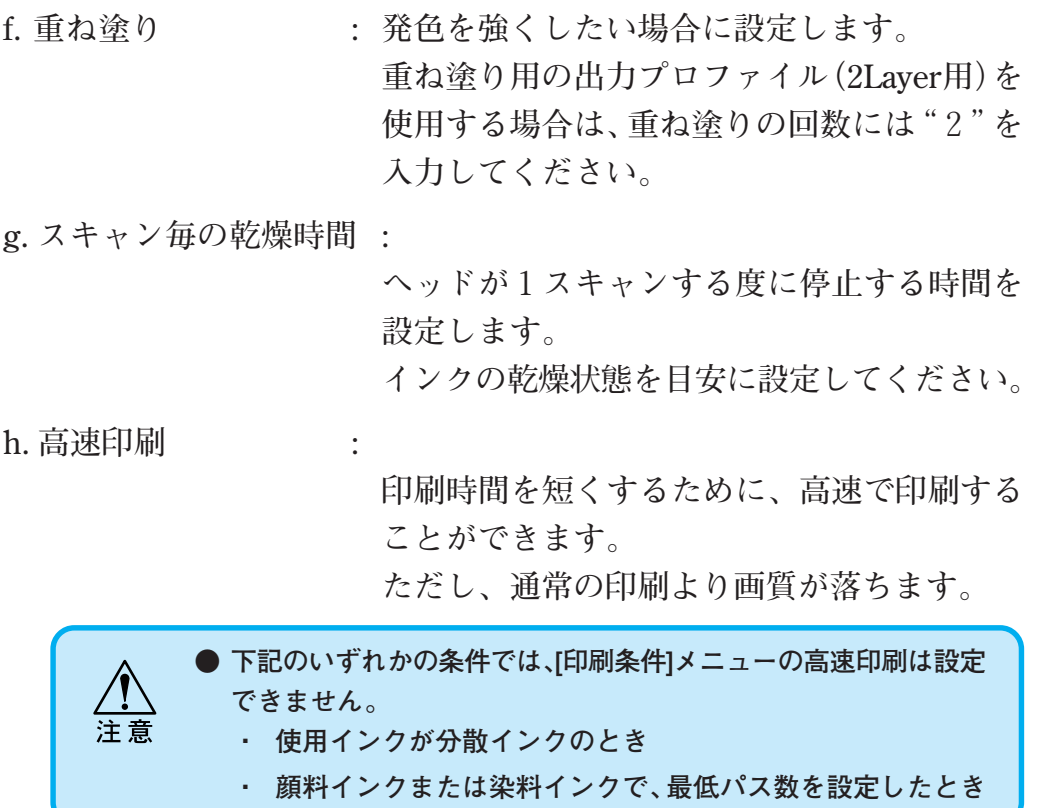

#### <span id="page-27-0"></span>**[印刷調整セット]サブメニュー**

**各インクのインクカーブ、およびカラー調整を設定します。調整した条 件を印刷調整セットとして名前を付けて保存できます。**

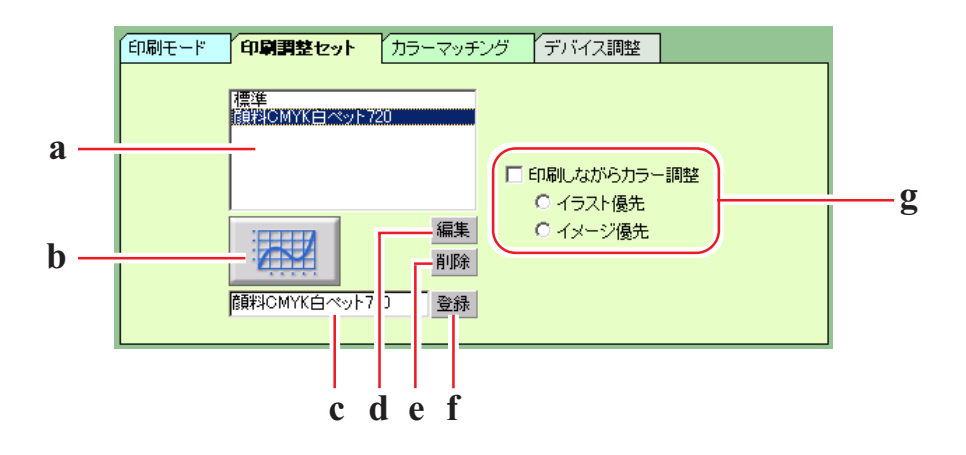

**a. 印刷調整セット**

**: 登録されている印刷調整セットを表示します。 印刷調整セットとは、 [ 印刷調整セット] サブメ ニューで設定・登録した値を名前を付けて登録した ファイルです。**

- **b.** インクカーブボタン( $\chi$ g P.43)
	- **: 印刷調整セットの各色のインクカーブとグレーバラン スを調整します。カラー調整では思い通りに色を調整 できない場合に使用します。**

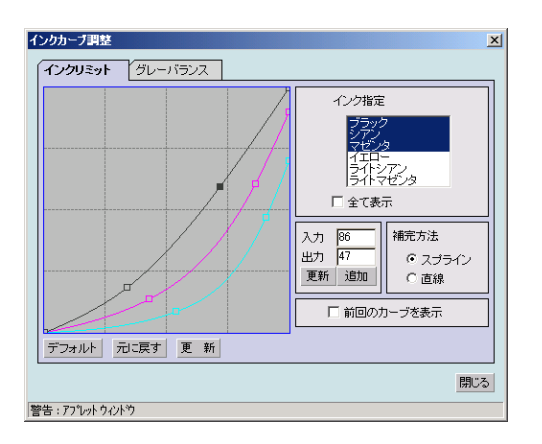

c. 印刷調整セット名入力ボックス( $CSP$  P. 37)

**: [印刷調整セット]サブメニューで設定した条件に名前 を付ける際に入力します。**

<span id="page-28-0"></span>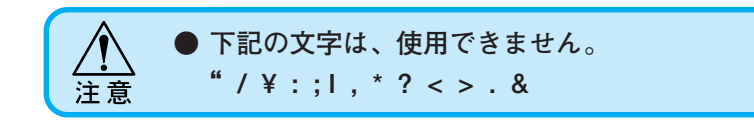

**d. 削除 ボタン**

**: 登録してある印刷調整セット名を削除します。**

e. 編集 ボタン (C<sub>CC</sub>P. 34)

**: 登録してある印刷調整セットに対してカラー調整を行 います。**

**カラー調整は、インクの濃度、イラストとイメージご との各インクの量などを調整します。**

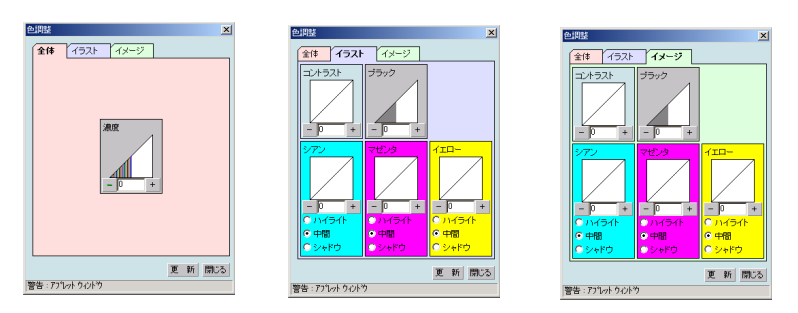

**f. 登録 ボタン**

**: 印刷調整セットを登録します。**

g. 印刷しながらカラー調整 (Cep P. 40)

**: 作図しながらカラー調整を行うことができます。**

**印刷しながらカラー調整を行う場合は、[印刷モード]の 作図方法で"RIPしながら印刷"を選択してください。**

- **イラスト優先 : 1ファイル内にあるベクターデー タ部分を優先にカラー調整を行い ます。**
- **イメージ優先 : 1ファイル内にあるラスターデー タ部分を優先にカラー調整を行い ます。**

#### <span id="page-29-0"></span>**[カラーマッチング]サブメニュー**

**ディスプレイ上の表示と実際の印刷出力の色合いを近づける時に選択し ます。**

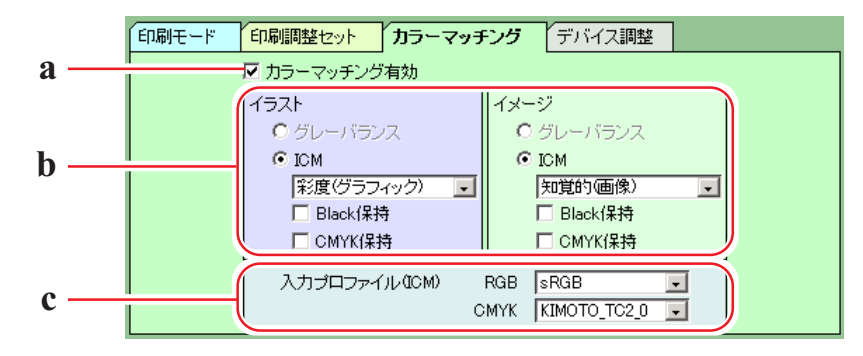

**a. カラーマッチング有効**

**カラーマッチングを有効にするか選択します。 [カラーマッチング]サブメニューで設定した条件が、 印刷時に反映します。**

**b. イラスト/イメージ**

**1ファイル内にあるイラスト部分とイメージ部分に対 して別々にカラーマッチングを設定します。**

**グレーバランス :**

**CMYK データを印刷する場合のみ有効です。**

**例)シアンの部分はシアンインクのみを使うように、 他のインクを混ぜ合わせないで各インクの濃度を 調整します。**

#### **ICM :**

**各インクを混ぜ合わせてカラーマッチングを行いま す。**

**通常は、こちらの項目を設定してください。**

**知覚的(画像):**

**印刷ファイルが写真の場合に適し ています。各カラーの明度を保持 します。**

**彩度(グラフィック):**

**印刷ファイルがイラストの場合に 適しています。各カラー域内で、彩 度を保持します。**

<span id="page-30-0"></span>**相対的な色域を維持:**

**相対的にカラー域を確保します。 メディアの白色を考慮して、カ ラーをマッチングします。例えば、 黄色味のかかったメディアに印刷 する場合は、モニターの画像より 全体的に黄色味を帯びて印刷しま す。**

**絶対的な色域を維持:**

**絶対的にカラー域を確保します。 認識したカラー値どおりにカラー をマッチングします。例えば、黄色 味のかかったメディアを使用する 場合でも、メディアのカラーは考 慮せず、モニターの画像どおりの 色で印刷します。**

**Black 保持:**

**ブラックインクで指定された部分は、シアン、マゼン タ、イエローインクを混ぜ合わせないでブラックイン クのみで作図します。**

#### **CMYK 保持:**

**一次色のシアン、マゼンタ、イエロー、ブラックで作 成されたデータは、カラーマッチングを行わずに作図 します。**

**c. 入力プロファイル(ICM)**

**データを作成したときのプロファイルを選択します。 通常は、以下のプロファイル選択してください。**

**RGB データ.......... sRGB**

**CMYK データ ...... KIMOTO\_TC2\_0**

## <span id="page-31-0"></span>**[デバイス調整]サブメニュー**

**プリンタ特有の調整機能を設定します。**

**ここで設定する機能は、印刷調整セットのように出力プロファイルに依存しません。**

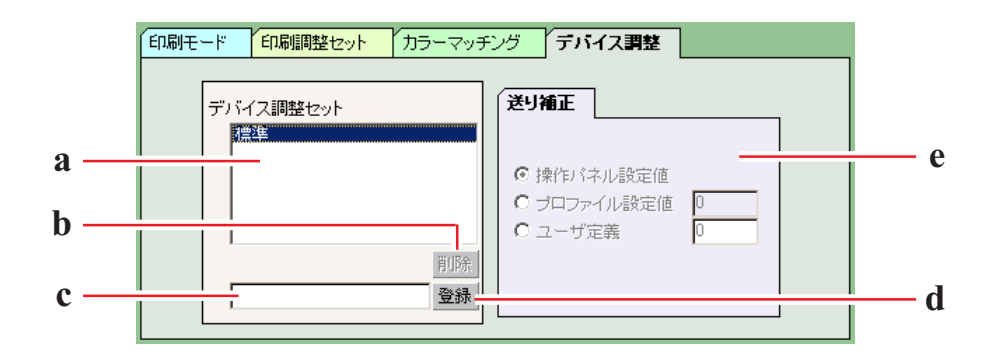

**a. デバイス調整セット**

**: 登録されているデバイス調整セットを表示します。 デバイス調整セットとは、 [デバイス調整]サブメ ニューで設定・登録した値を名前を付けて登録した ファイルです。**

**b. 削除 ボタン**

**登録してあるデバイス調整セット名を削除します。**

**c. デバイス調整セット入力ボックス**

**登録するデバイス調整セット名を入力します。 メディア名と送り補正値がわかるような名前を入力す ると便利です。**

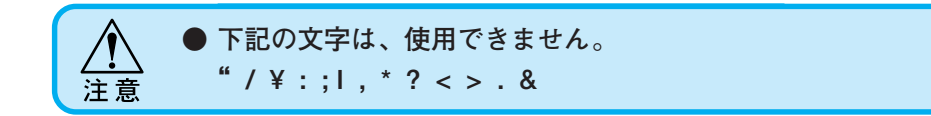

**d. 登録 ボタン**

**デバイス調整セットを登録します。**

<span id="page-32-0"></span>**e. 送り補正**

**DM2-1810 は、テーブルを手前に送り出しながら印刷 します。作図した画像に縞などが入るなど綺麗に印刷 できない場合は、テーブルの送り量を補正します。 下記のいずれかの送り補正値を優先にするか設定しま す。**

**操作パネル設定値:**

**プリンタの操作パネルで設定した 値を優先します。**

**プロファイル設定値:**

**選択したプロファイルに登録され ている値を優先にします。 プロファイルに値が登録されてい**

**ない場合は、"0"を表示します。**

**ユーザー定義:**

**ボックスに入力した値でプリンタ が動作します。 送り補正値は、プリント編集ウィ**

**ンドウの 印刷 ボタンをクリック したときに、設定した値をプリン タに通知します。**

#### <span id="page-33-0"></span>**カラー調整について**

**画像の色味を調整します。調整した値は、プロファイル毎に印刷調整セットとして 登録します。**

**印刷調整セットは、以下の2通りの方法で登録が可能です。**

**1)"ジョブ設定"ウィンドウで、各プロファイル毎に印刷調整セットを登録しま す。**

**"プリント編集待ち"ジョブリストの印刷ファイルに対して、印刷しながらカ ラー調整を行い、印刷調整セットとして登録することもできます。**

**2) プリンタの初期セットとして、device 機能で印刷調整セットを登録します。 プリント編集を行わずパソコンから直接印刷する場合に便利です。**

#### **"色調整"ウィンドウ**

 **+ 、または ― をクリックすると、5単位で数値が変わります。**

**また、数値ボックスに直接数字を1単位で入力することができます。 値は -50% から +50% までの範囲で入力できます。**

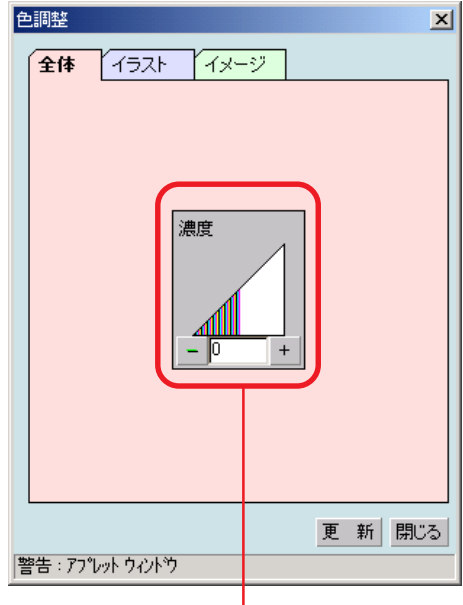

**全てのインクの最大使用量を調整します。 この調整は、イラストとイメージの区別なく反映します。 全体の濃度をプラス値に設定すると、各色のインクリミット 値を越えて印刷できます。**

<span id="page-34-0"></span>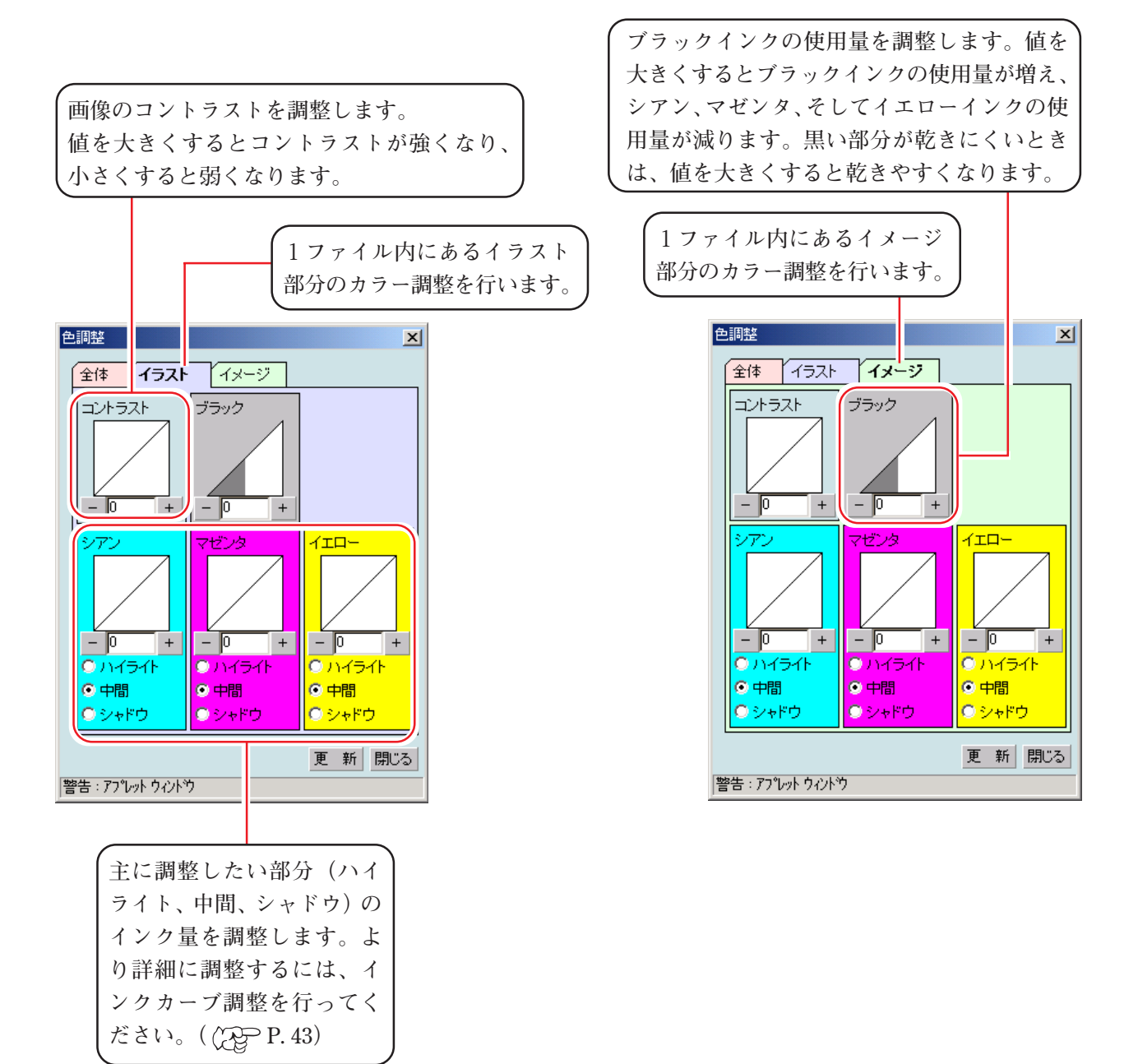

#### <span id="page-35-0"></span>**印刷調整セットを作成する**

**印刷調整セットは、プロファイル毎に作成します。 しかし、印刷調整セットは、パス数別に作成する必要はありません。パス数が異なっ ても他の印刷条件(インクセット、メディア、出力方法、ハーフトーン、解像度) が同じならば、同じ印刷調整セットを適用できます。**

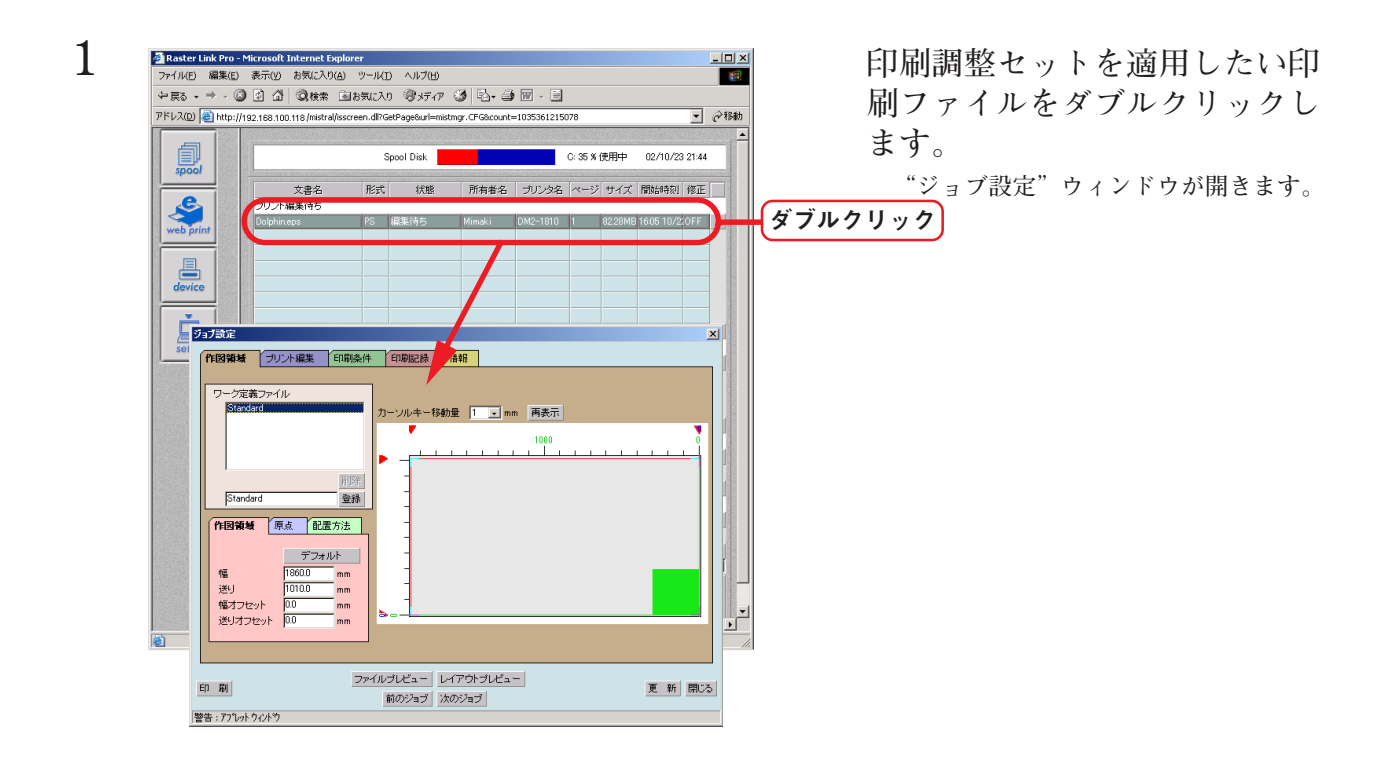

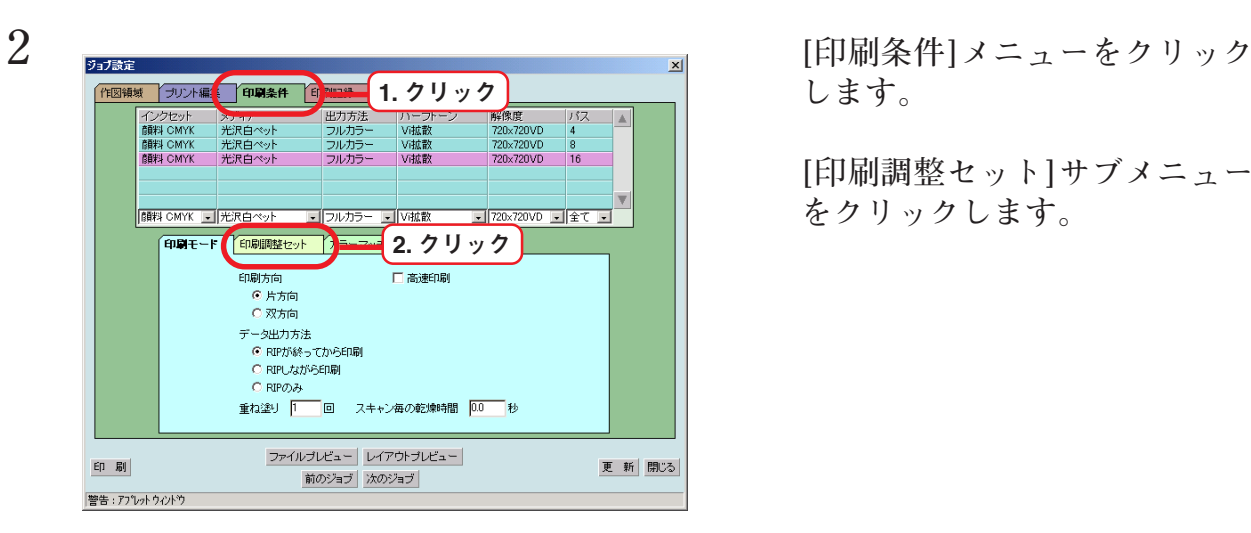

**します。**

**[印刷調整セット]サブメニュー をクリックします。**

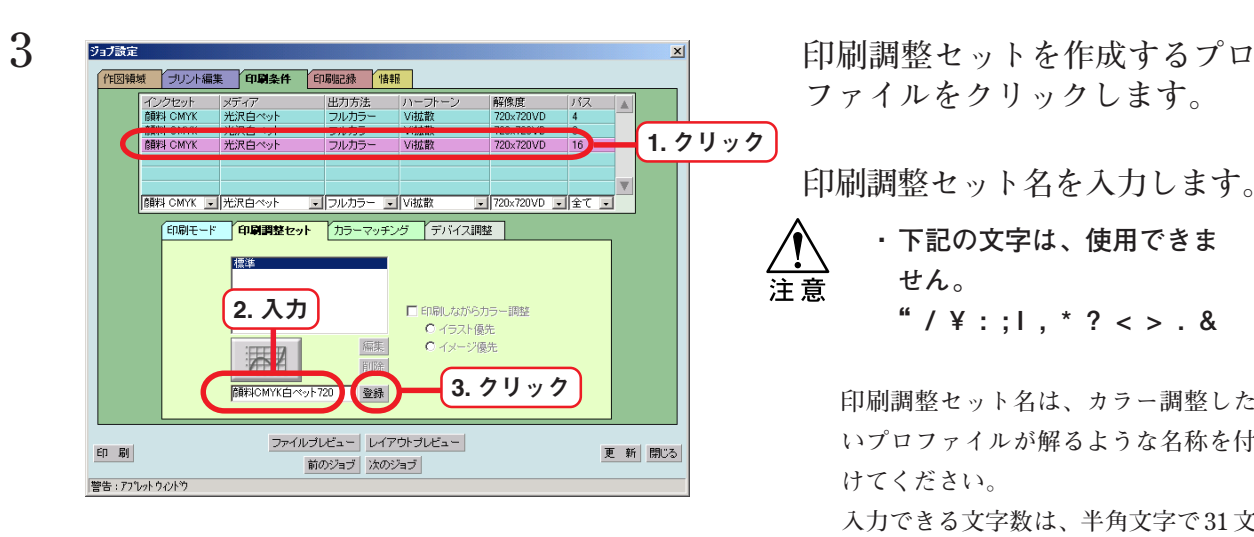

**ファイルをクリックします。**

**印刷調整セット名を入力します。**

#### **・ 下記の文字は、使用できま せん。 " / ¥ : ; I , \* ? < > . &**

**印刷調整セット名は、カラー調整した いプロファイルが解るような名称を付 けてください。**

**入力できる文字数は、半角文字で 31 文 字までです。スペースや特殊文字は、使 用しないでください。**

**(例 . 顔料 CMYK 白ペット 720)**

 **登録 ボタンをクリックします。 すでに同じ名前の印刷調整セットがあ る場合は、上書きします。**

**・ 新規に印刷調整セットを作 成する場合は、"標準"を選 択します。その後、セット 名を入力して 登録 ボタン をクリックします。**

> **・ 登録済みの印刷調整セット を編集して別名で登録する 場合は、編集するセットを 選択し、セット名を変えた 後に 登録 ボタンをクリッ クします。**

**リックします。 このとき、インクカーブボタン がアクティブになります。( P.43)**

 **編集 ボタンをクリックします。**

 **削除 ボタンをクリックすると、 選択した印刷調整セットを 削除できます。**

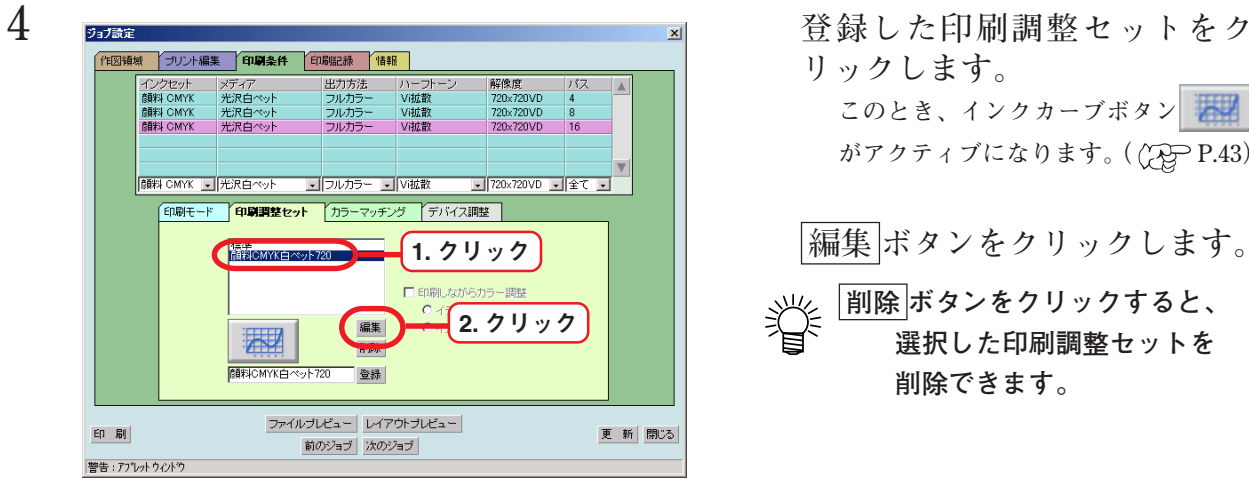

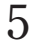

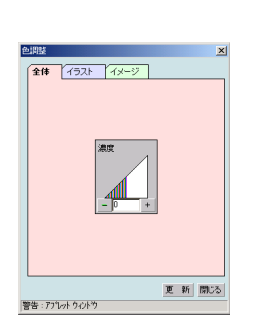

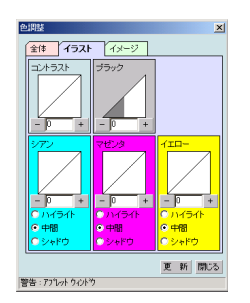

<span id="page-37-0"></span>**5 各種調整を行います。**

 **更新 ボタンをクリックします。 パラメータを保存します。**

**閉じる ボタンをクリックしま す。**

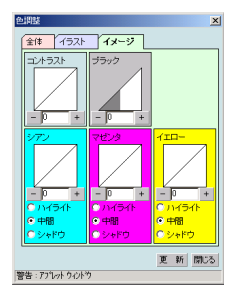

## **印刷調整セットを使用して印刷する**

**登録した印刷調整セットを使用して印刷します。**

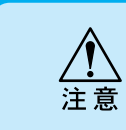

**印刷調整セットは、プロファイル毎に作成します。 使用するプロファイルは、印刷調整セットを作成した時のプロファイルを選択してくだ さい。**

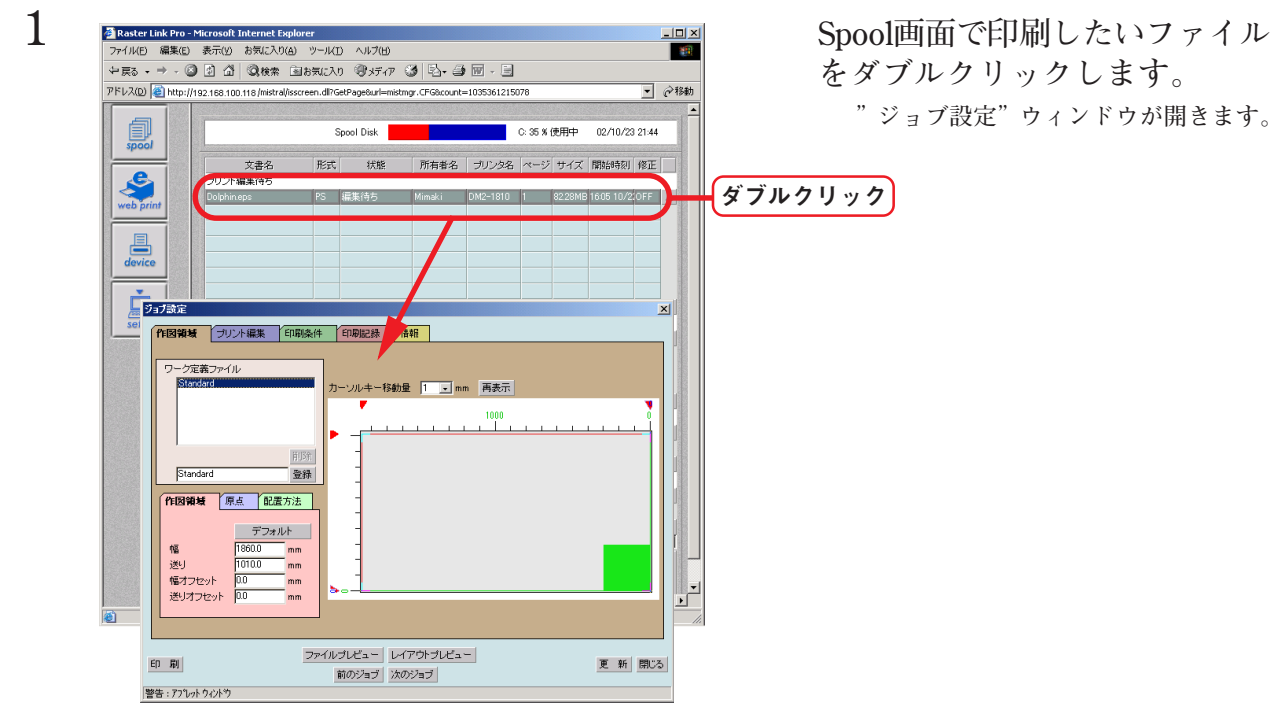

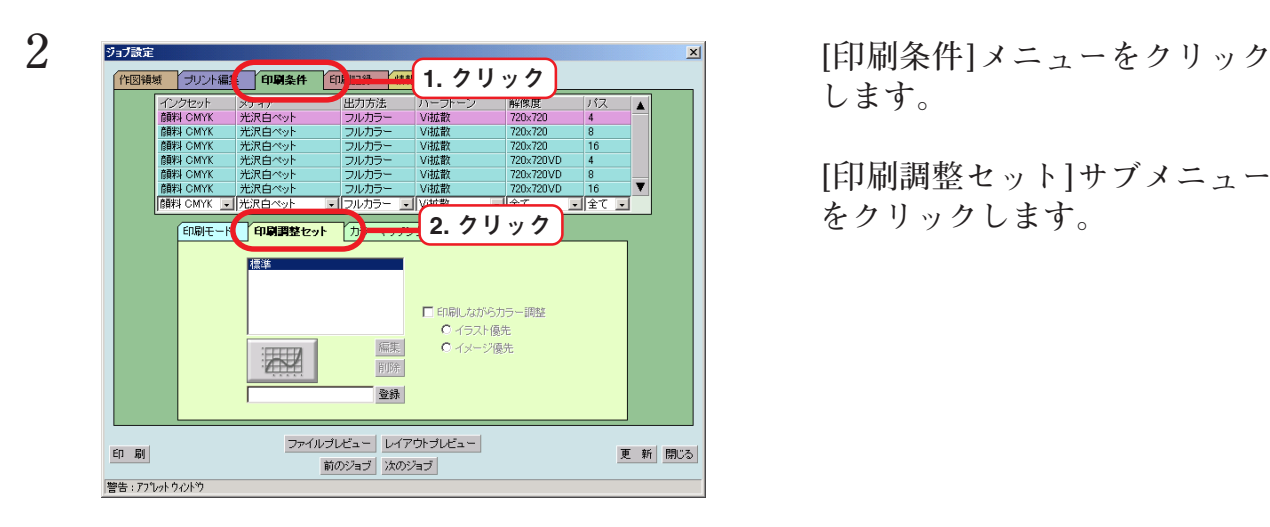

**します。**

**[印刷調整セット]サブメニュー をクリックします。**

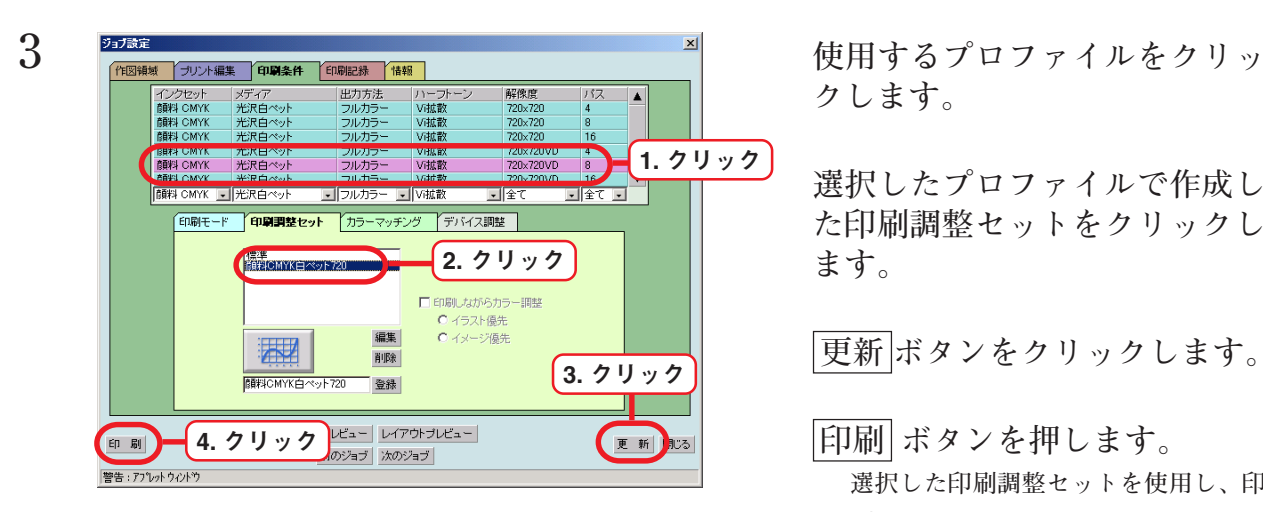

**クします。**

**選択したプロファイルで作成し た印刷調整セットをクリックし ます。**

 **更新 ボタンをクリックします。**

 **印刷 ボタンを押します。**

**選択した印刷調整セットを使用し、印 刷を開始します。**

#### <span id="page-39-0"></span>**印刷中にカラー調整を行うには**

**印刷しながら、登録してある印刷調整セットを再調整することができます。 再調整したカラー調整値は、すでに登録してある印刷調整セットに上書きができま す。また、別名で登録することもできます。**

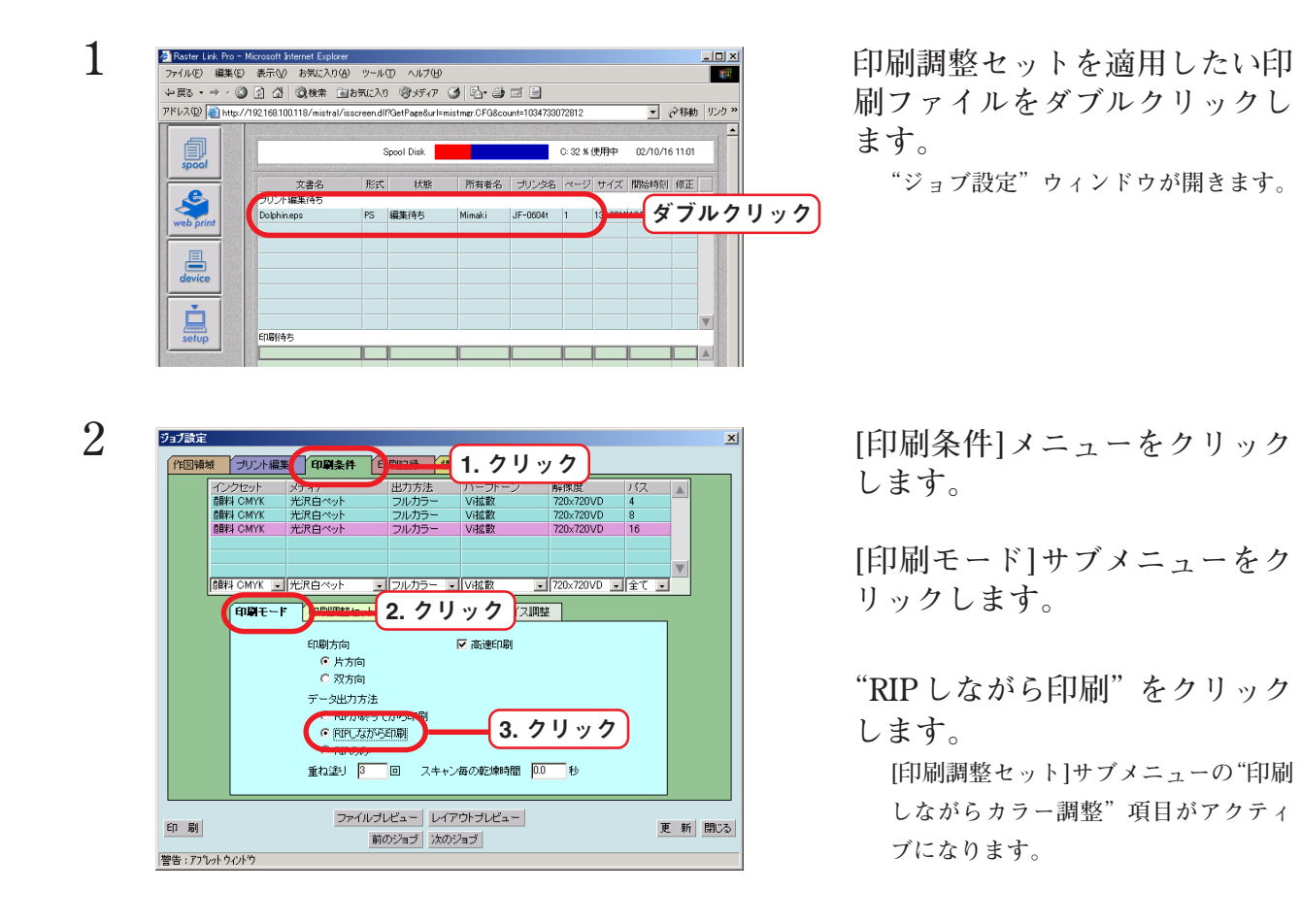

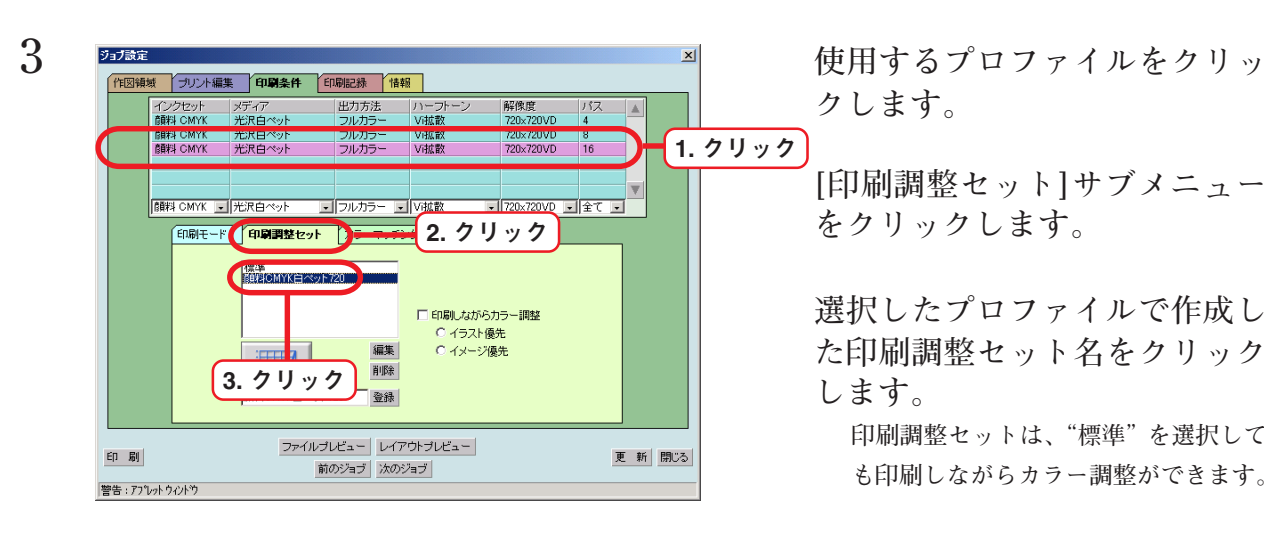

**クします。**

**[印刷調整セット]サブメニュー をクリックします。**

**選択したプロファイルで作成し た印刷調整セット名をクリック します。**

**印刷調整セットは、"標準"を選択して も印刷しながらカラー調整ができます。**

<span id="page-40-0"></span>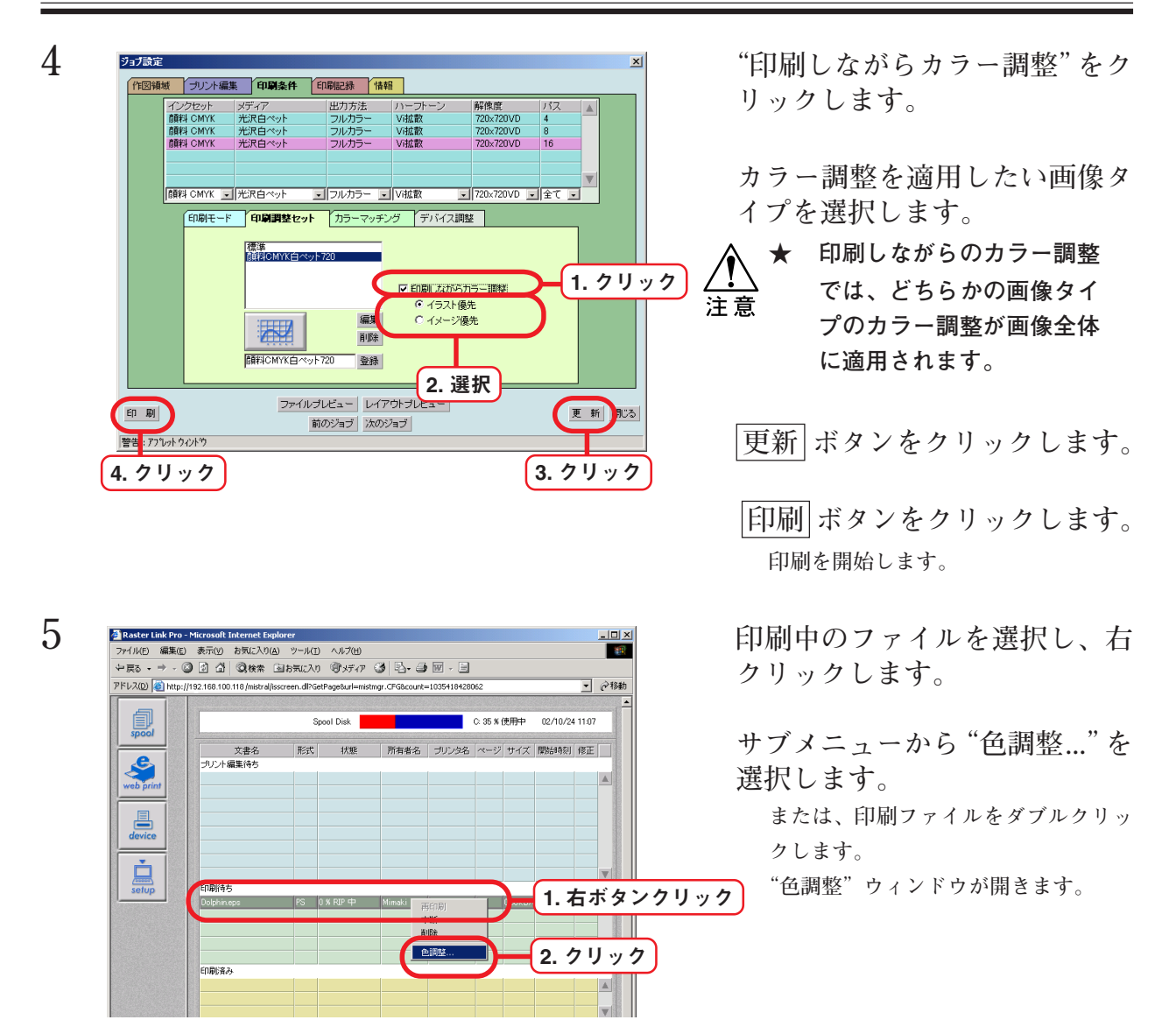

![](_page_40_Picture_3.jpeg)

**ク濃度を調整します。**

![](_page_41_Figure_0.jpeg)

**の調整を行います。**

**★ ここで調整した内容は、画 像全体に適用されます。** 注意 **左図のようにイラストのカ ラー調整を行った場合で も、イメージにも同様に適 用されます。**

 **更新 ボタンを押すと、再調整 した値が印刷に反映します。**

**手順7)を何度か繰り返し、適切 なカラー調整を行います。**

![](_page_41_Picture_5.jpeg)

![](_page_41_Picture_6.jpeg)

**・ 新規にカラー調整セットを 登録する場合は、カラー調 整セット名を入力します。**

**す。**

![](_page_41_Figure_9.jpeg)

![](_page_41_Figure_10.jpeg)

#### <span id="page-42-0"></span>**より詳細にカラー調整をするには(インクカーブ)**

**カラー調整セットを使用しても思い通りにカラーを調整できない場合は、各インク のインクカーブを調整します。**

**インクカーブは、カラー調整セットに登録した各色のインク濃度を変更します。 2種類のインクカーブ調整があります。**

**"インクリミット"カーブ : 全色のインクに対してインク濃度を調整します。 "グレーバランス"カーブ :"グレーバランス"カーブは、"カラーマッチン**

> **グ"メニューで"グレーバランス"を選択した場 合に有効になります。( P.30) ブラック、シアン、マゼンタ、そしてイエローの 4色のみを使用してインク濃度を調整します。 メディア名に"v2"と付いたプロファイルを選択 するとグレーバランスを調整することができま す。**

注音

**カラー調整セットは、イメージとイラストを別々に調整します。しかし、インクカーブ は、イメージとイラストの区別なく画像全体に反映します。**

![](_page_42_Figure_9.jpeg)

**"インクリミット"カーブ "グレーバランス"カーブ**

![](_page_42_Figure_11.jpeg)

<span id="page-43-0"></span>![](_page_43_Figure_0.jpeg)

**インクカーブ:**

**"インク指定"リストで選択したインクのインクカーブを表示します。**

**横軸に調整前のインク濃度(入力階調)、縦軸に調整後のインク濃度(出力階調)を示します。縦軸、横 軸とも 0 から 255 の範囲を表示します。**

**出力階調が 0 より下回る場合は、0 に設定されます。また、255 より上回る場合は、255 に設定されます。 インクカーブ上の調整したいポイントをクリックすると、コントロールポイントができます。最高30個 まで追加できます。なお、選択しているコントロールポイントは、白抜きの矩形からインクの色で塗ら れた矩形に変わります。**

![](_page_43_Figure_5.jpeg)

<span id="page-44-0"></span>**複数のインクカーブを一度に変更する場合は、各色のインクカーブが重なり合っている部分、または接 近している部分をマウスでドラッグします。または、キーボードの矢印キーを押してコントロールポイ ントを移動します。**

![](_page_44_Figure_2.jpeg)

**コントロールポイントの削除は、削除したいコントロールポイントを隣会うコントロールポイントの外 側にドラッグすると削除できます。または、キーボードの Delete キー(Back Space キー)を押します。**

![](_page_44_Figure_4.jpeg)

![](_page_44_Figure_5.jpeg)

**インク指定リスト: 印刷条件設定ウィンドウで選択したインク セットのインクを表示します。** 複数のインクを選択する: **Windows .......... 続けてクリック Mac OS 8̃9 ..... Command キー + クリック Mac OS X......... Shift キー + クリック** 選択を解除する: **Windows .......... クリック**

**Mac OS 8̃9 ..... Command キー + クリック Mac OS X......... Command キー + クリック**

<span id="page-45-0"></span>![](_page_45_Figure_0.jpeg)

**デフォルト ボタン:**

**"インク指定"リストで選択したインクのリミット値を読み込みます。 インクリミット値より低い値を設定すると色が薄く印刷されます。 高い値を設定すると色が濃くなり、乾きにくくなります。**

![](_page_45_Figure_3.jpeg)

## <span id="page-46-0"></span>**インクカーブを調整して印刷**

**インクカーブの調整は、印刷調整セットに対して行います。 印刷調整セットを作成していない場合は、新たに印刷調整セットを作成してくださ** い。( <del>(ス)</del> P. 36)

![](_page_46_Picture_3.jpeg)

![](_page_46_Figure_4.jpeg)

**します。**

**[印刷調整セット]サブメニュー をクリックします。**

<span id="page-47-0"></span>![](_page_47_Figure_0.jpeg)

インク指定 ブラック 762<br>710-「全て表示

 $\lambda +$ 出力

更新 追加

補完方法

□ 前回のカーブを表示

○ スプライン

閉じる

○ 直線

**ファイルを選択します。**

- **選択したプロファイルで作成し た印刷調整セットをクリックし ます。**
- インクカーブボタン | | | | をク **リックします。**

<u>4 <del>r>加</del>−7調整 [インクリミット]メニューをク</u> **リックします。**

> **調整するインクをクリックしま** 1. クリック **す。** 2. クリック

> > **複数のインクを選択する: Windows 続けてクリック Mac OS 8̃9 Command キー + クリック Mac OS X Shift キー + クリック**

#### 選択を解除する:

**Windows クリック Mac OS 8̃9 Command キー + クリック Mac OS X Command キー + クリック**

**必要に応じて、"全て表示"を無 効にしてください。**

![](_page_47_Figure_10.jpeg)

**"インク指定"リストのインク名をク リックすると、現在の補完方法を表示 します。**

**複数のインクを選択し、各インクで補 完方法が異なる場合は、選択されてい るインクリストの先頭のインクの補完 方法を表示します。左図の場合は、シア ンの補完方法を表示しています。**

![](_page_47_Figure_13.jpeg)

インクリミット

グレーバランス

デフォルト | 元に戻す | 更 新

警告: アプレット ウィントウ

![](_page_47_Figure_14.jpeg)

![](_page_48_Figure_1.jpeg)

#### <span id="page-49-0"></span>**キーボードによるインクカーブの設定**

**インクカーブの調整は、コントロールポイントをマウスでドラッグする他に、キー ボードで調整することができます。**

**以下のキーを使用します。**

- **・ Z キー:左方向へコントロールポイントを選択していきます。**
- **・ X キー:右方向へコントロールポイントを選択していきます。**
- **・ Delete キー/ Back Space キー:コントロールポイントを削除します。**
- **・ ← 、 → 、 ↑ 、 ↓ :矢印方向へコントロールポイントを移動します。**

**複数のインクカーブが重なっている(または接近している)コントロールポイント をまとめて調整する場合、キーボードで調整すると便利です。 ここでは、複数のインクカーブを調整する方法を説明します。**

——<br>注 意

**複数のインクカーブを同時に調整する場合、それぞれのインクカーブのコントロールポ イント数が同じであることが必要です。**

![](_page_49_Figure_10.jpeg)

![](_page_50_Figure_1.jpeg)

![](_page_50_Figure_2.jpeg)

- **ロールポイントを選択します。**
	- **★ キーを押してもコントロー ルポイントが選択できない 場合は、次の点を確認して ください。**
		- **・ 各インクカーブのコント ロールポイントの数は同じ ですか?**
	- **・ インクカーブエリアが選択 されていますか?**
- **ます。**
	- **選択しているコントロールポイントは、 "インク指定"リストの一番上に表示し ているインクのコントロールポイント に重なります。左図の場合、シアンのコ ントロールポイントに重なります。 シアンのコントロールポイントの入力 値および出力値を表示します。**
- 5 **<sub>モクカーブ男達</sub> キー・キー・キー マーマー マーマー ストロールポイン トを調整します。**
	- **更新 ボタンをクリックします。 インクカーブを更新します。**
	- **閉じる ボタンをクリックしま す。**

![](_page_50_Figure_12.jpeg)

![](_page_50_Picture_13.jpeg)

<span id="page-51-0"></span>![](_page_51_Figure_0.jpeg)

# **[印刷記録]メニュー**

**正確なインク消費量を表示するためのインク消費係数の設定、および印刷条件等を 記録した履歴ファイルを保存することができます。**

![](_page_51_Picture_77.jpeg)

A. インク消費量

**印刷済みのファイルのインク消費量を"ジョブ情報"ウィンドウに表示** します。( $29$  P. 56)

<span id="page-52-0"></span>B. インク消費係数

**インク消費量は、画像データを解析して算出します。 印刷時には、オートクリーニング機能やリフレッシュ機能を実行するた め、作図以外にもインクを消費します。作図以外に使用するインクをイ ンク係数として設定します。 リフレッシュレベルの値が大きい場合は、インク係数を大きめに設定し てください。 設定可能係数:0.01 ~ 9.99**

C. 履歴ファイルに保存する

**印刷日時、文章名、コピー枚数、幅サイズ(mm)、高さサイズ(mm)、 印刷時間、プリンター名、各色のインク消費量(ml)を履歴ファイルと して保存します。各インクの消費は、0.1ml 単位で表示します。 履歴ファイルは、PrintRecord.csv というファイルで**

**¥RSTRPROUsers¥History フォルダ内に保存されます。**

![](_page_52_Picture_67.jpeg)

**履歴ファイルには、作図する度に履歴を追記していきます。** 履歴ファイルは、削除することができます。( $\chi_{\rm P}$ P. 60)

<span id="page-53-0"></span>**[情報]メニューでは、印刷ファイルの文章名、ドキュメントサイズ、作図するプロッ タ、作図範囲およびエラーメッセージを表示します。**

**"ジョブ設定"ウィンドウで誤った設定を行うと[情報]サブメニューが開き、エラー メッセージボックスにエラーメッセージを表示します。**

![](_page_53_Figure_3.jpeg)

- A. 文章名、ドキュメントサイズ **印刷ファイルの文章名、ドキュメントサイズを表示します。**
- B. ターゲットプリンタ、作図範囲 **作図するプロッタ、作図範囲を表示します。**
- C. エラーメッセージボックス **エラーメッセージを表示します。**

<span id="page-54-0"></span>**"ジョブ情報"ウィンドウは、"印刷済み"または"エラー"ジョブリストにあるファ イルをダブルクリックすることにより表示することができます。**

#### **[結果]メニュー**

![](_page_54_Picture_91.jpeg)

A. 再印刷指定

**一度印刷したデータを再度印刷するための設定を行います。**

RIP 済みデータが"有り"の場合、再印刷ができます。

**印刷する際にコピー枚数、ネスティング、および余白の設定画が可能で す。**

**RIP済みデータは、ハードディスクの空き容量に応じて、古い印刷ファイ ルの RIP 済みデータから削除されます。**

 **RIP 済データ再印刷 ボタンをクリックすると印刷を始めます。**  $(\mathbb{Z} \times P. 58)$ 

B. RIP ログメッセージ

**PostScript データに関するメッセージを表示します。**

- C. メッセージ **エラーメッセージを表示します。**
- D. 印刷条件/オリジナルデータ/印刷結果/インク **4種類の項目について各種データを表示します。**

**"インク"については、[印刷記録]メニューの"インク消費量"が有効に なっている場合に表示します。**

![](_page_55_Picture_13.jpeg)

## <span id="page-56-0"></span>**[デバイス調整]メニュー**

**一度印刷してRIP済みデータが残っている場合は、プリンタ特有の調整機能を変更 して再印刷することができます。**

**DM2-1810 では、メディアの送り補正を変更して再印刷できます。**

**調整値を変更して作図する場合は、デバイス調整セットとして登録してから[結果] メニューの RIP 済データ再印刷 ボタンを押します。**

詳細は、[デバイス調整]サブメニューをご覧ください。( $\widehat{\chi}$ P. 32)

![](_page_56_Picture_37.jpeg)

## <span id="page-57-0"></span>印刷したデータの再印刷

**一度印刷したデータを再度印刷することができます。 再印刷できるデータは、RIP 済みのデータがある場合に限ります。 次の場合は、RIP 済みのデータが作成されません。よって、再印刷はできません。 ●データ出力方法を"RIP しながら印刷"に設定した場合 ● RIP 中に中断、またはエラーが発生し RIP を中断した場合**

![](_page_57_Figure_2.jpeg)

「印刷条件  $\overline{\phantom{a}}$ 印刷解像度  $\overline{\blacksquare}$ 再印刷指定 RIP済データ  $137$ 印刷方向 枝数 ロネステ <mark>1. 設定</mark><br><sup>カーマチン</sup> 金白 一幅  $(mm)$  :  $\frac{1}{2}$ ハーフトーン 重ね塗り  $\overline{\phantom{0}}$ スキャン毎の乾燥時間 RIPログメッセージ RIPログメッセージ<br>|WWL ProductName: Mistral Print Server for MIMAKI ]WK<br>|WW[Page: 1]WK<br>|WW[LastPage]WK メッセージ レイアウトブレビュー 閉じる 警告: アプレット ウィント\*ウ

**コピーは、1回印刷ごとにワークを交 換してください。 ネスティングを設定した場合は、1つ のワークに画像をコピーします。**

**コピー枚数を"2"以上に設定した場 合、ネスティングが設定できます。 また、ネスティングを有効にすると、画 像と画像の間の余白を設定することが できます。**

<span id="page-58-0"></span>![](_page_58_Figure_1.jpeg)

4 **butter - The Contract of Text of Text of Text of Text of Text of Text of Text of Text of Text of Text of Text of Text of Text of Text of Text of Text of Text of Text of Text of Text of Text of Text of Text of Text of** <sup>第1</sup>工1. クリック  $\overline{\mathbf{u}}$ 印刷解像度  $\overline{\blacksquare}$ 再印刷指定 バス RIP済データ 庙 印刷方向  $\neg \mathcal{C}^{\perp}$ インクセット <mark>1. クリック</mark><br>ハーフトーン RIP済データ再印 重ね塗り  $\overline{\phantom{a}}$ -<br>スキャン毎の乾燥時間 RIPログメッセージ <u>RiPLIクメッセーン</u><br>|SKS||ProductName: Mistral Print Server for MIMAKI]||SKS|<br>|SKS||Page: 1]||SKS<br>||SKS||LastPage]||SKS メッセージ

レイアウトプレビュー 警告:アプレットウィント゚ウ 閉じる

**す。**

 **RIP 済データ再印刷 ボタンを クリックします。 印刷を開始します。**

<span id="page-59-0"></span>**device 機能では、印刷条件の初期値を設定します。 device 機能は、接続してあるプリンタによって表示内容が異なります。**

## **device ウィンドウ**

![](_page_59_Figure_3.jpeg)

#### <span id="page-60-0"></span>**印刷条件の初期値設定**

**印刷条件の初期値を設定することができます。デフォルト印刷条件設定と印刷記録 設定のセットを 20 個定義できます。**

**ここで設定する印刷条件番号は、プリンタドライバーのプロパティで設定する"詳 細オプション"の印刷条件番号に対応しています。**

**プリンタドライバーの印刷条件番号を"デフォルト"に設定している場合、ここで 最後に選択した印刷条件番号の内容が使用されます。**

**また、web print機能、および共有フォルダでの印刷ファイルコピーで印刷した場合 も、ここで最後に設定した印刷条件番号の設定が使用されます。**

**最後に設定した印刷条件番号のラジオボタンが有効になっています。**

![](_page_60_Picture_6.jpeg)

**す。**

**2 設定したい印刷条件番号をク リックします。**

![](_page_60_Picture_9.jpeg)

**デフォルト設定 ボタンをクリッ クします。 "デフォルト設定"ウィンドウが表示さ**

**れます。**

![](_page_61_Figure_0.jpeg)

![](_page_61_Figure_1.jpeg)

- **リックします。**
	- **ここで選択した印刷条件番号が、プリ ンタドライバーのデフォルト印刷条件 番号に対応します。**

# 索 引

# <span id="page-62-0"></span> $\overline{\mathbf{B}}$

![](_page_62_Picture_46.jpeg)

# $\mathbf C$

![](_page_62_Picture_47.jpeg)

# $\mathbf{D}$

![](_page_62_Picture_48.jpeg)

# $\overline{\mathsf{H}}$

![](_page_62_Picture_49.jpeg)

# $\overline{1}$

![](_page_62_Picture_50.jpeg)

# $\overline{P}$

![](_page_62_Picture_51.jpeg)

# $\overline{\mathsf{R}}$

![](_page_62_Picture_52.jpeg)

## $\overline{J}$

![](_page_62_Picture_53.jpeg)

# $\overline{1}$

![](_page_62_Picture_54.jpeg)

![](_page_62_Picture_55.jpeg)

![](_page_63_Picture_40.jpeg)

# $\mathbf{I}$

![](_page_63_Picture_41.jpeg)

# 才

![](_page_63_Picture_42.jpeg)

# $\bigstar$

![](_page_63_Picture_43.jpeg)

# $\ddagger$

![](_page_63_Picture_44.jpeg)

![](_page_63_Picture_45.jpeg)

# ク

![](_page_63_Picture_46.jpeg)

# ケ

![](_page_63_Picture_47.jpeg)

# $\Box$

![](_page_63_Picture_48.jpeg)

## $\ddot{\mathbf{t}}$

![](_page_63_Picture_49.jpeg)

![](_page_64_Picture_45.jpeg)

# $\ddot{z}$

![](_page_64_Picture_46.jpeg)

# $\overline{\mathbf{z}}$

![](_page_64_Picture_47.jpeg)

# セ

![](_page_64_Picture_48.jpeg)

## $\dot{v}$

![](_page_64_Picture_49.jpeg)

# タ

![](_page_64_Picture_50.jpeg)

# チ

![](_page_64_Picture_51.jpeg)

## ッ

![](_page_64_Picture_52.jpeg)

# $\bar{\tau}$

![](_page_64_Picture_53.jpeg)

# $\mathsf{R}$

![](_page_64_Picture_54.jpeg)

## $\equiv$

![](_page_64_Picture_55.jpeg)

# ネ

![](_page_64_Picture_56.jpeg)

## $\overline{1}$

#### $\lambda$

![](_page_65_Picture_53.jpeg)

## $\overline{z}$

![](_page_65_Picture_54.jpeg)

![](_page_65_Picture_55.jpeg)

## ホ

![](_page_65_Picture_56.jpeg)

## $\overline{\textbf{\textsf{Y}}}$

![](_page_65_Picture_57.jpeg)

# $\tilde{H}$

![](_page_65_Picture_58.jpeg)

## $\overline{\mathbf{x}}$

## $\overline{t}$

![](_page_65_Picture_59.jpeg)

## $\mathbf I$

![](_page_65_Picture_60.jpeg)

## IJ

![](_page_65_Picture_61.jpeg)

## $\overline{L}$

# ワ

![](_page_65_Picture_62.jpeg)

![](_page_67_Picture_0.jpeg)

D200775-1.40-01072005 Printed in Japan © 2005 MIMAKI ENGINEERING Co., Ltd. Allright reserved.